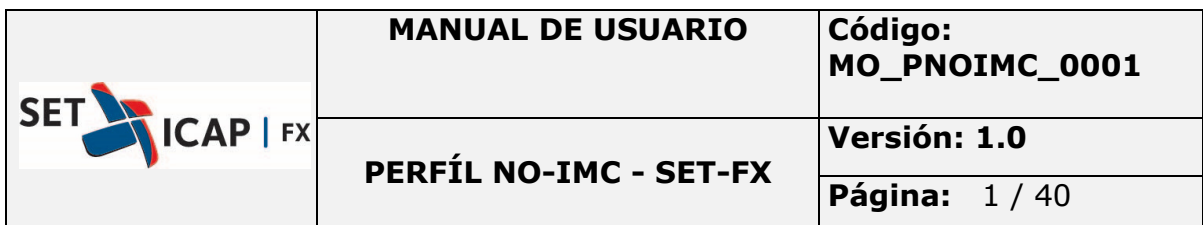

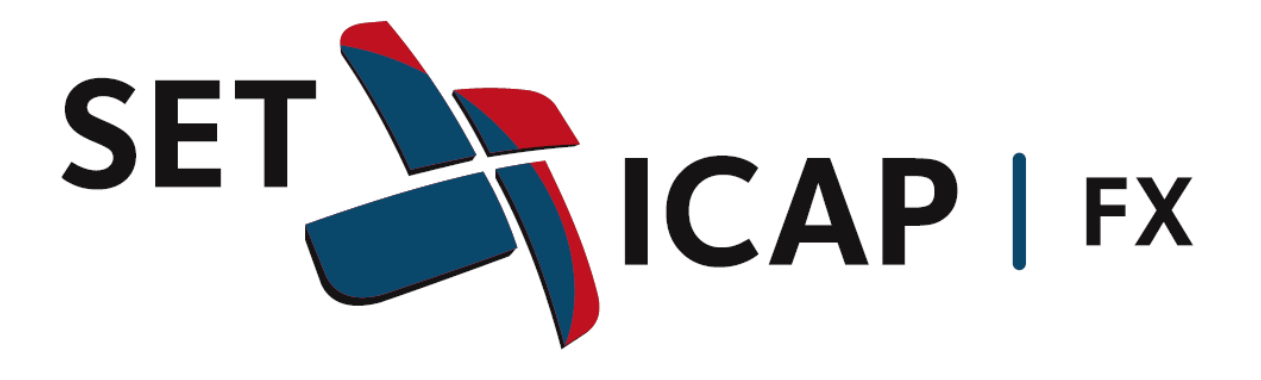

**MANUAL DE USUARIO** 

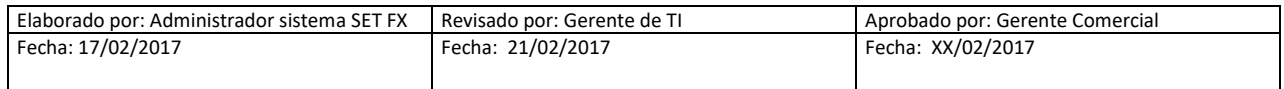

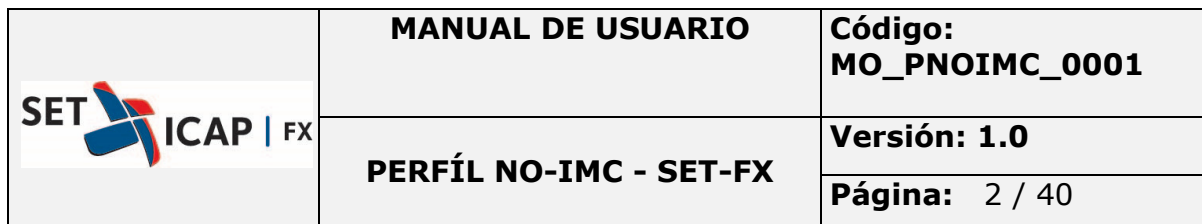

# Contenido

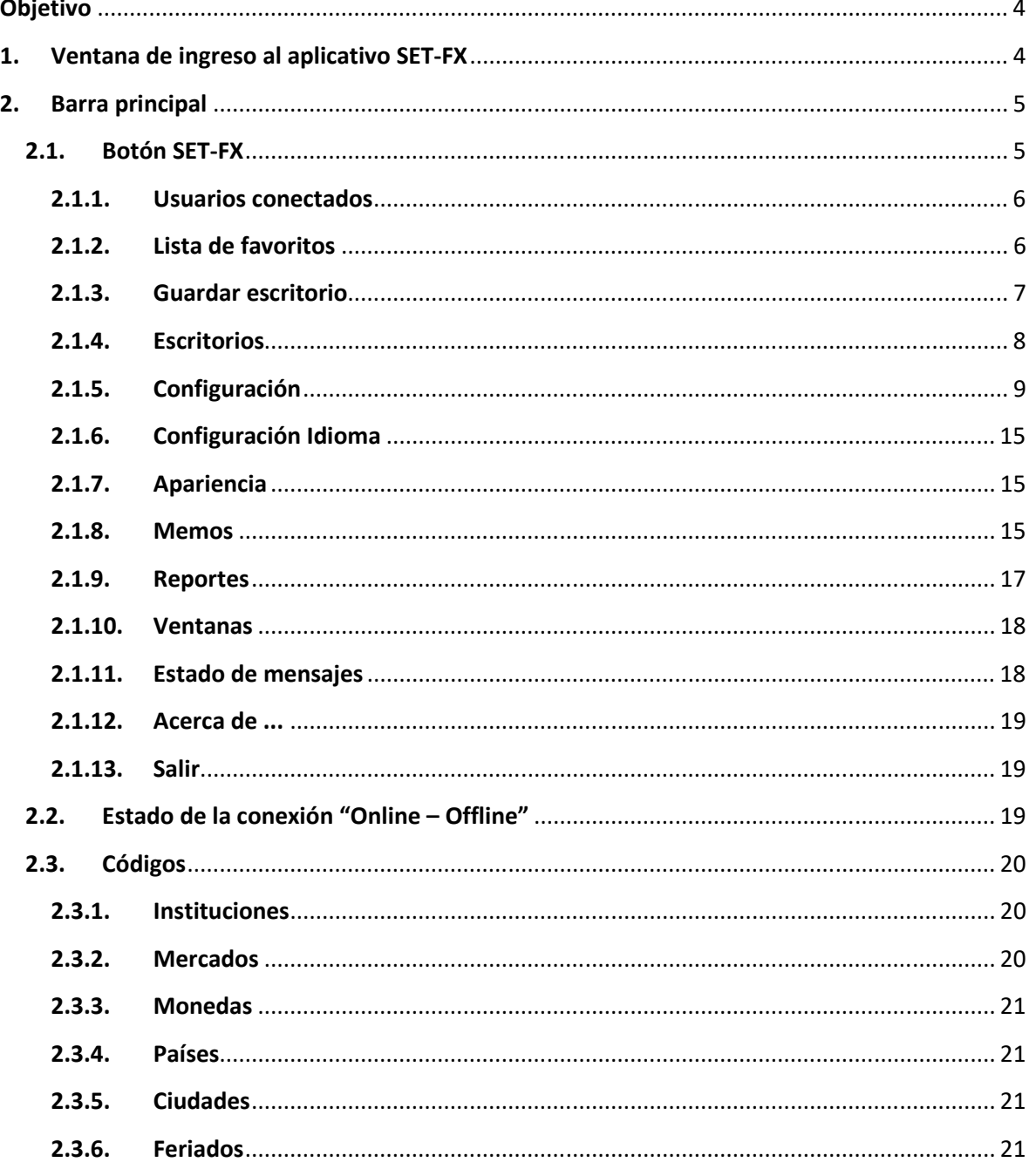

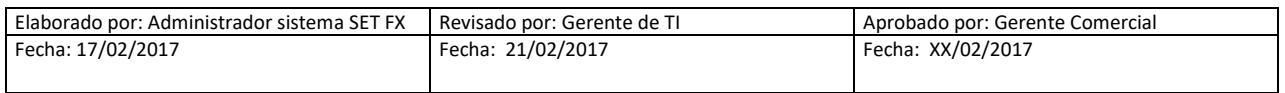

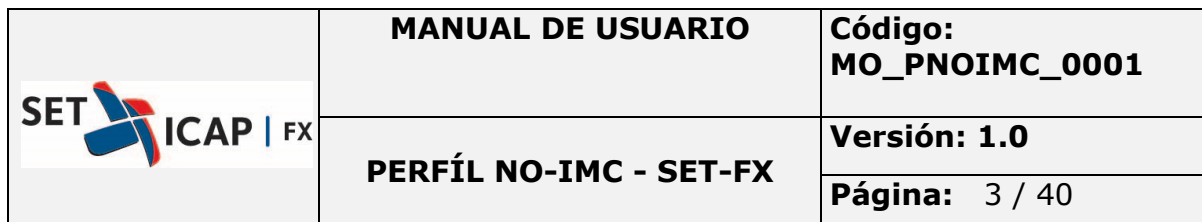

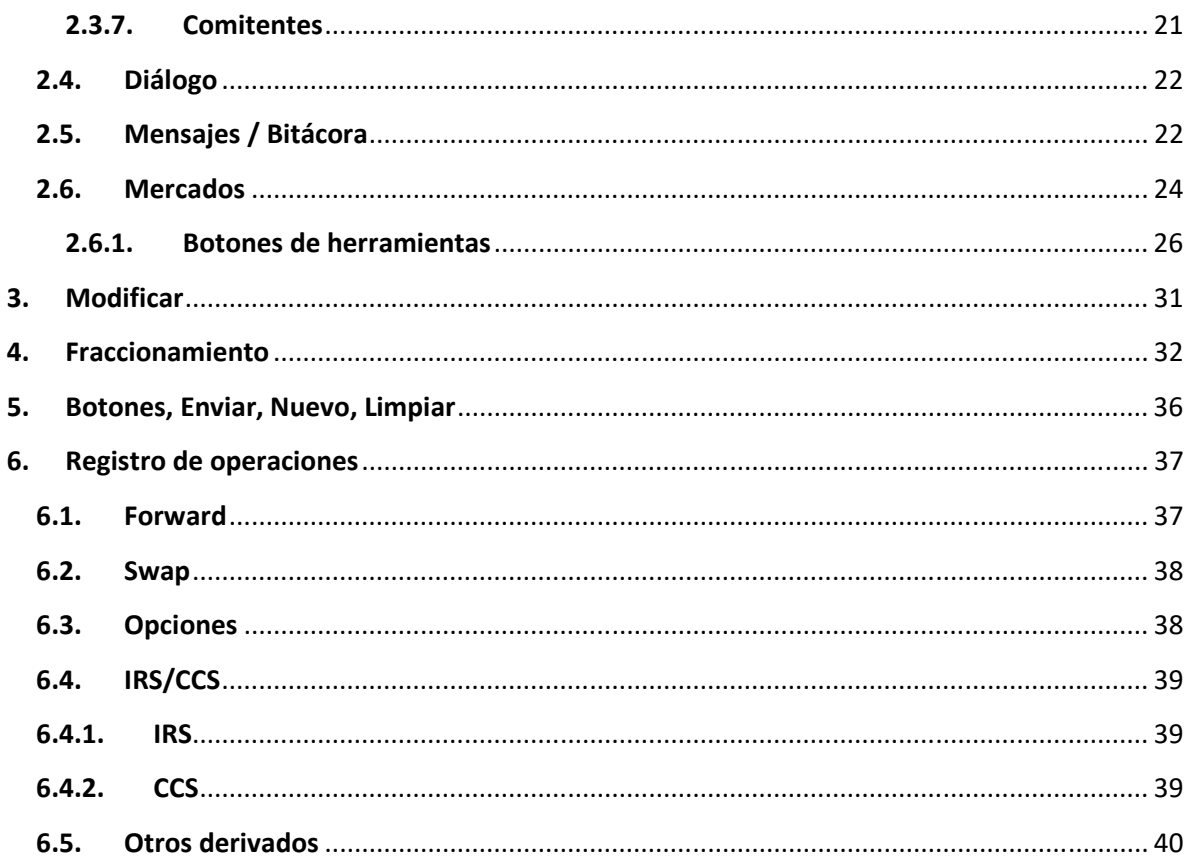

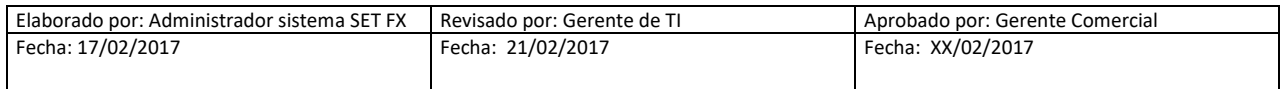

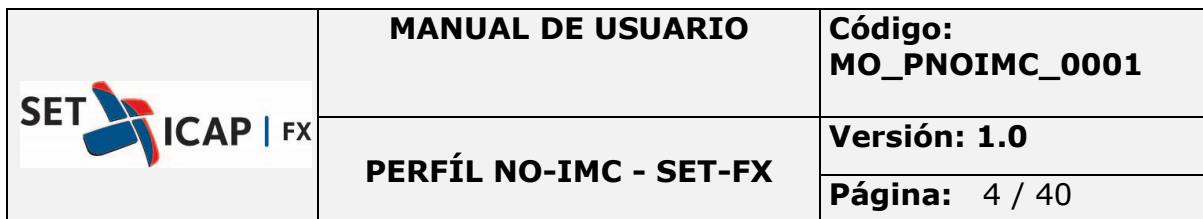

#### **Objetivo**

El presente documento tiene como objetivo explicar de forma detallada las funcionalidades, opciones y herramientas disponibles en el sistema SET-FX, para el registro de operaciones por parte de las entidades Vigiladas por la Superintendencia Financiera de Colombia (distintas a los IMC).

#### **1. Ventana de ingreso al aplicativo SET-FX**

Desde esta ventana será posible acceder al sistema, una vez el administrador del Sistema asigne el usuario y contraseña:

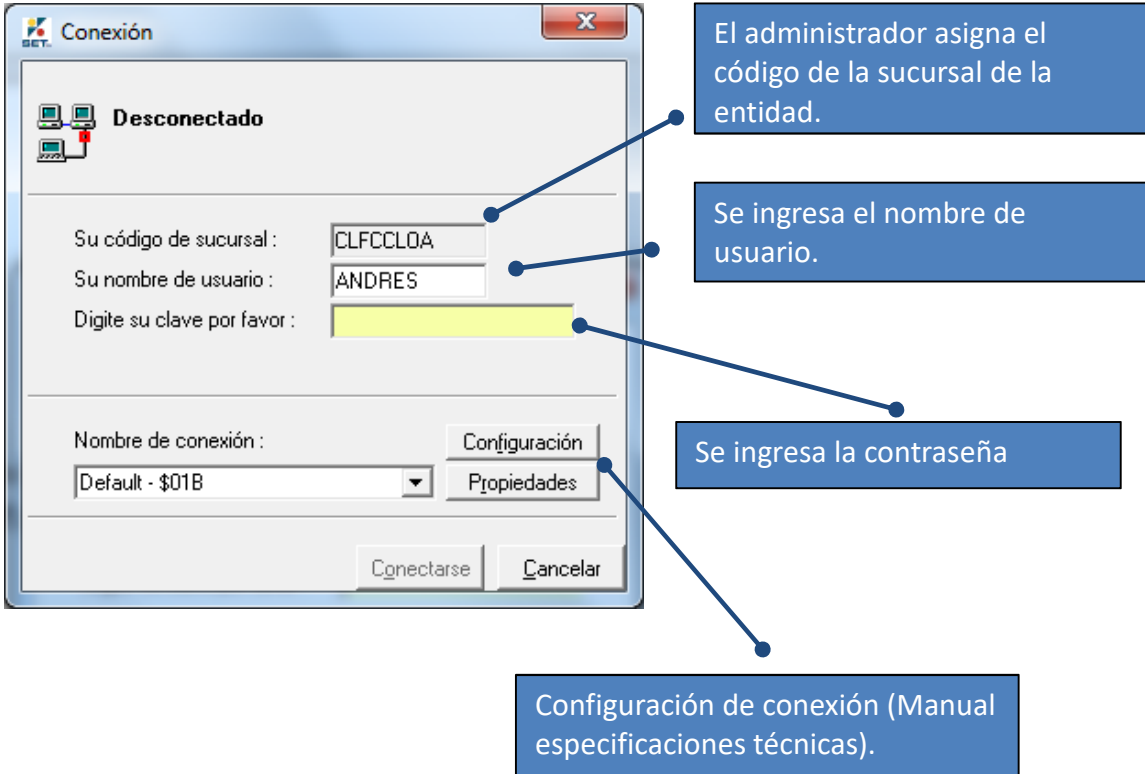

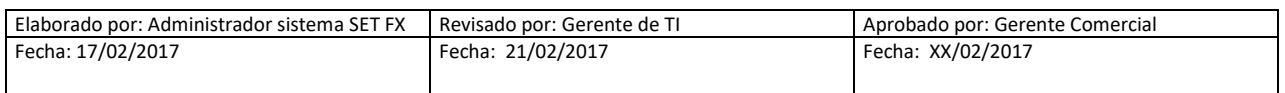

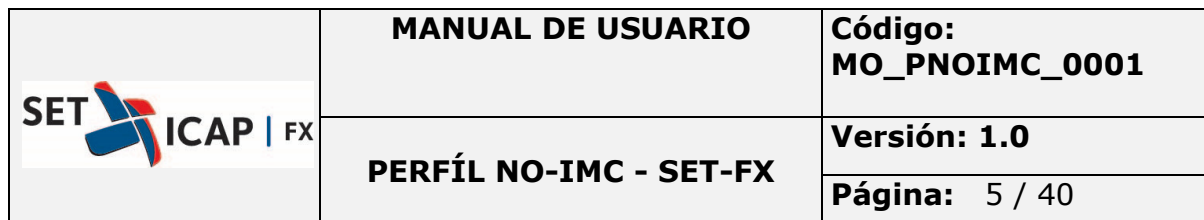

### **2. Barra principal**

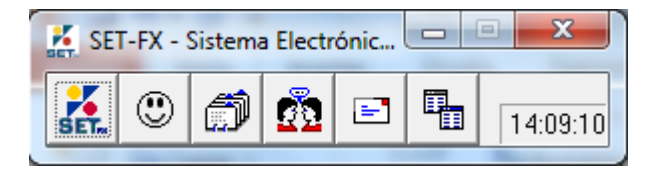

La barra principal incluye botones con las principales funciones del sistema así como también opciones de configuración personal de usuario:

### **2.1.Botón SET-FX**

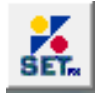

Contiene las configuraciones básicas y los principales reportes del mercado como se observa a continuación:

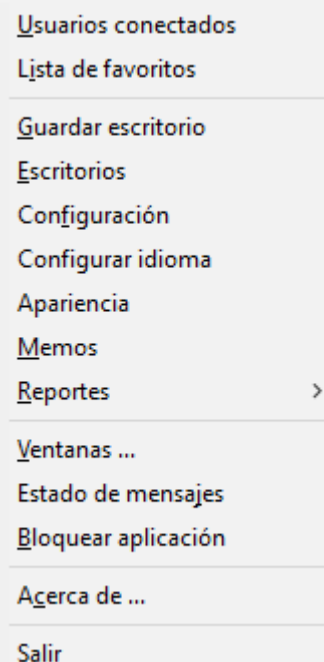

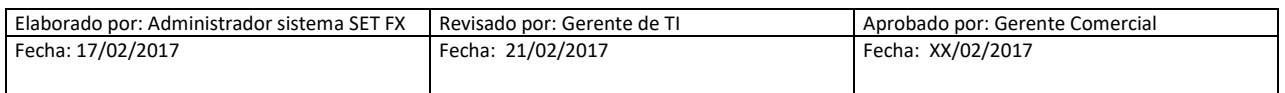

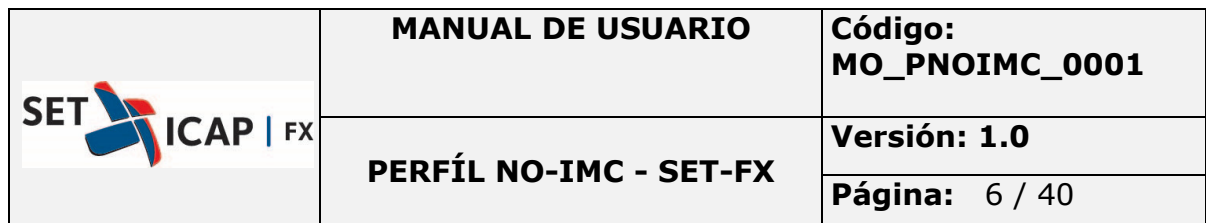

#### **2.1.1. Usuarios conectados**

Se muestran todos los usuarios que se encuentran en línea. Al dar doble clic sobre el usuario se activará una nueva ventana, en donde será posible envirar de mensajes de chat:

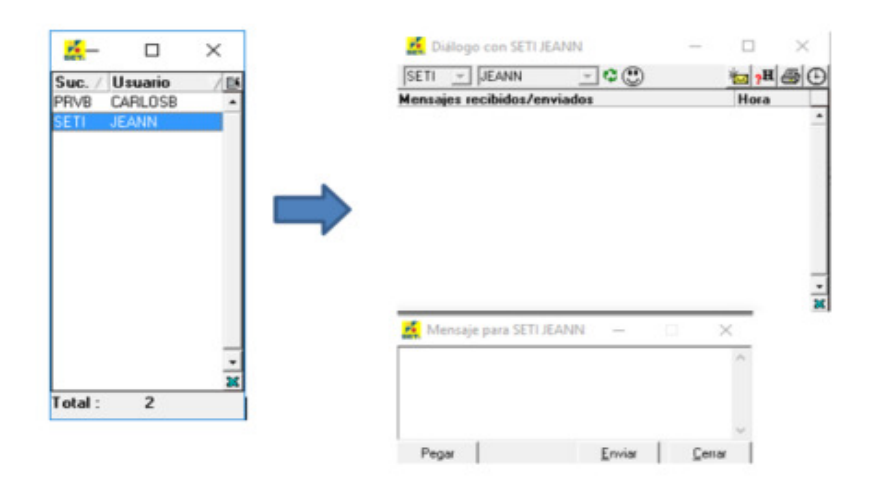

## **2.1.2. Lista de favoritos**

En esta ventana, el usuario puede agregar a otros usuarios del chat como favoritos, de manera que tenga un acceso más rápido para enviarles mensajes de chat. Para agregar un nuevo usuario favorito se utiliza el botón "aumentar" en la esquina inferior derecha de la ventana:

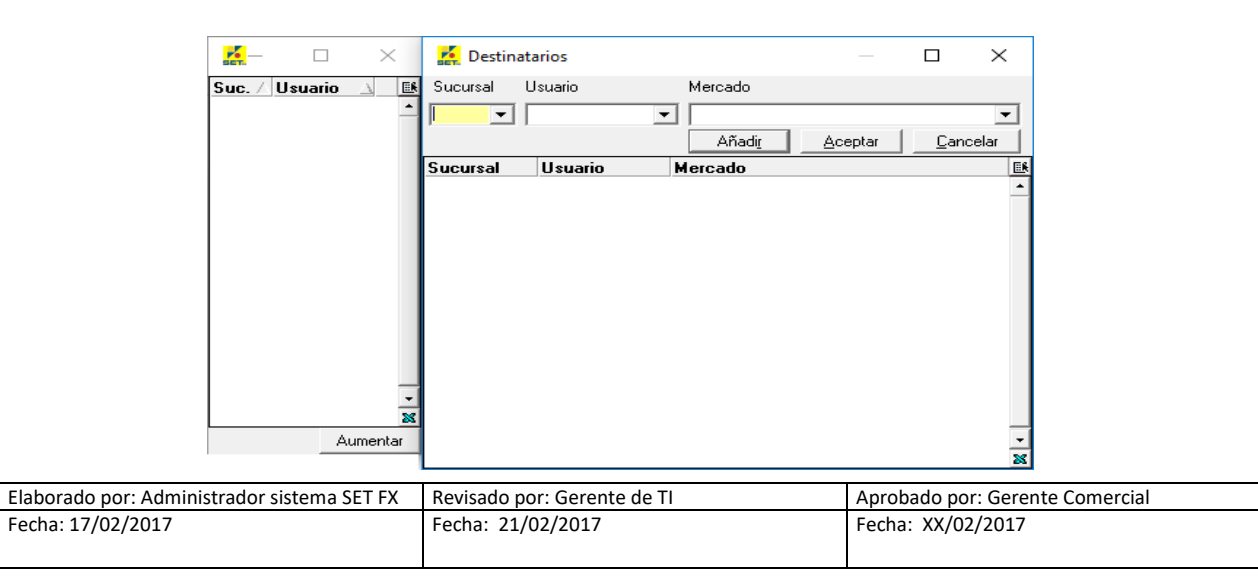

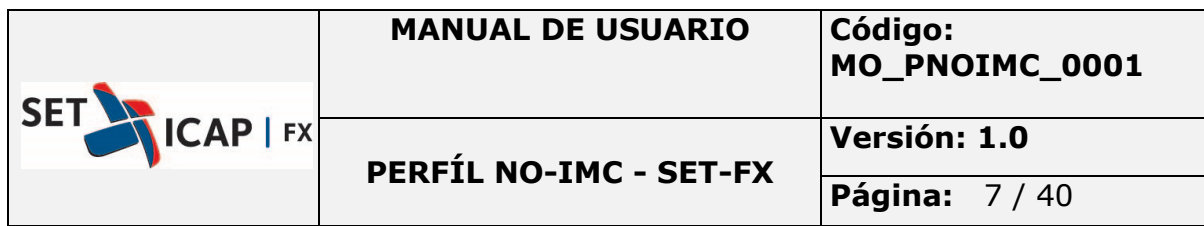

Todos los usuarios que sean agregados en esta ventana se mostrarán de dos colores:

Letras Azules – On Line Letras Grises - Off Line

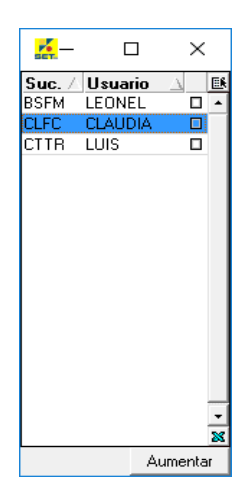

#### **2.1.3. Guardar escritorio**

Esta opción es usada para guardar una distribución de las ventanas que tenga abiertas del sistema, el escritorio se debe guardar con algún nombre escogido por el usuario.

Aquel escritorio que sea configurado como predeterminado, será el primeo que se abra automáticamente una vez el usuario ingrese al sistema.

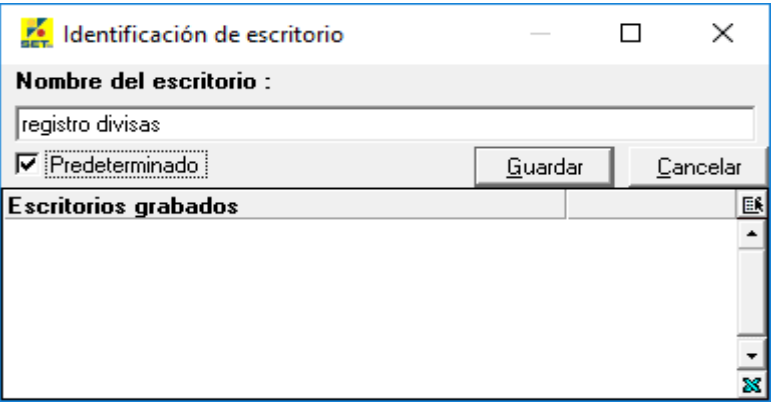

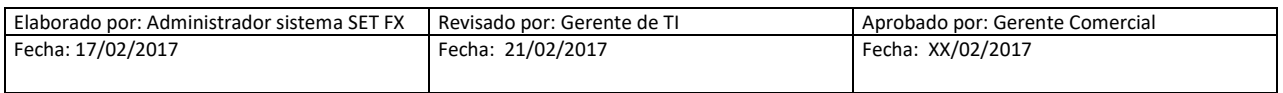

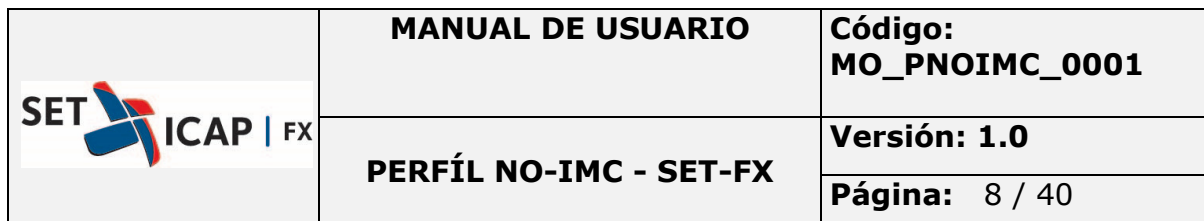

#### **2.1.4. Escritorios**

Esta opción muestra todos los escritorios guardados, estos pueden ser activados de dos formas:

- Dar doble clic sobre uno escritorio grabado.
- Grabar los escritorios en teclas pre-configuradas del sistema.

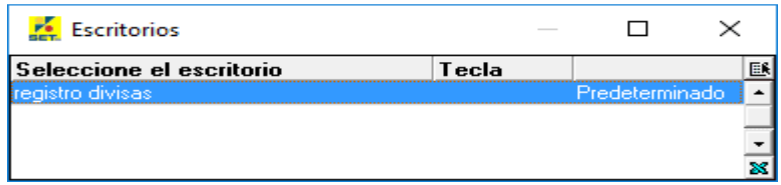

Dentro de las opciones de escritorios encontrados

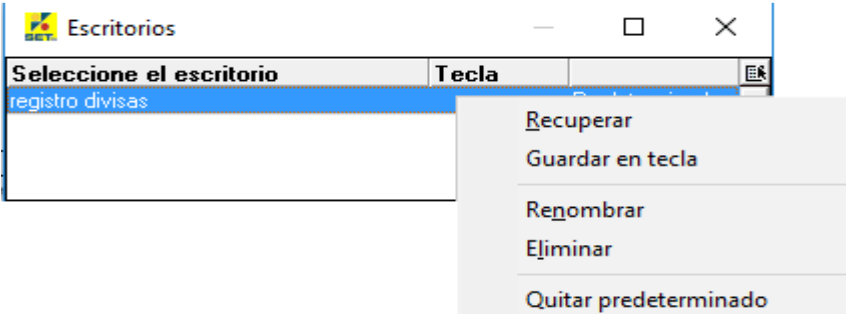

- *Recuperar***:** Esta opción recupera el escritorio almacenado previamente.
- *Guardar en tecla***:** Se almacena el escritorio en una tecla elegida y visible al usuario, las opciones se habilitan con clic derecho del mouse sobre el escritorio deseado.

Las teclas que tienen datos son aquellas que el sistema las tiene pre-configuradas para el uso interno de los clientes y estas pueden ser seleccionadas en cualquier momento, dichas teclas pre-grabadas ayudan a tener un acceso rápido en las operaciones propias.

- *Renombrar***:** Permite renombrar un escritorio ya grabado.
- *Eliminar***:** Permite eliminar un escritorio ya grabado.

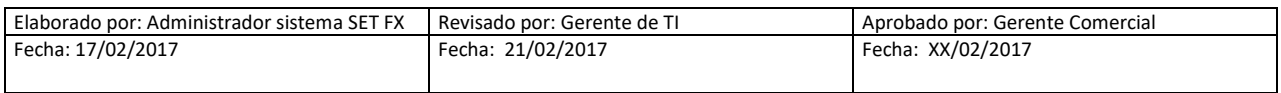

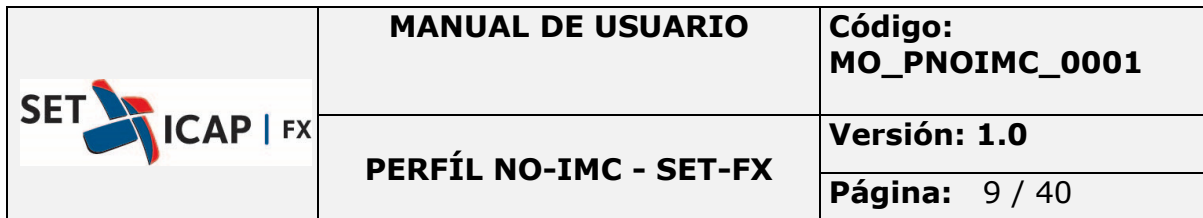

• *Quitar predeterminado***:** Se quita el privilegio de predeterminado.

## **2.1.5. Configuración**

Esta opción muestra una ventana con diferentes viñetas, a continuación se detalla cada una:

#### • **Identificación**

Presenta la información del usuario que se encuentra actualmente conectado al sistema, incluye botones de permitir guardar el nombre al iniciar el sistema, de guardar la clave para que haga un login automático, y cuando está en línea permite cambiar la clave.

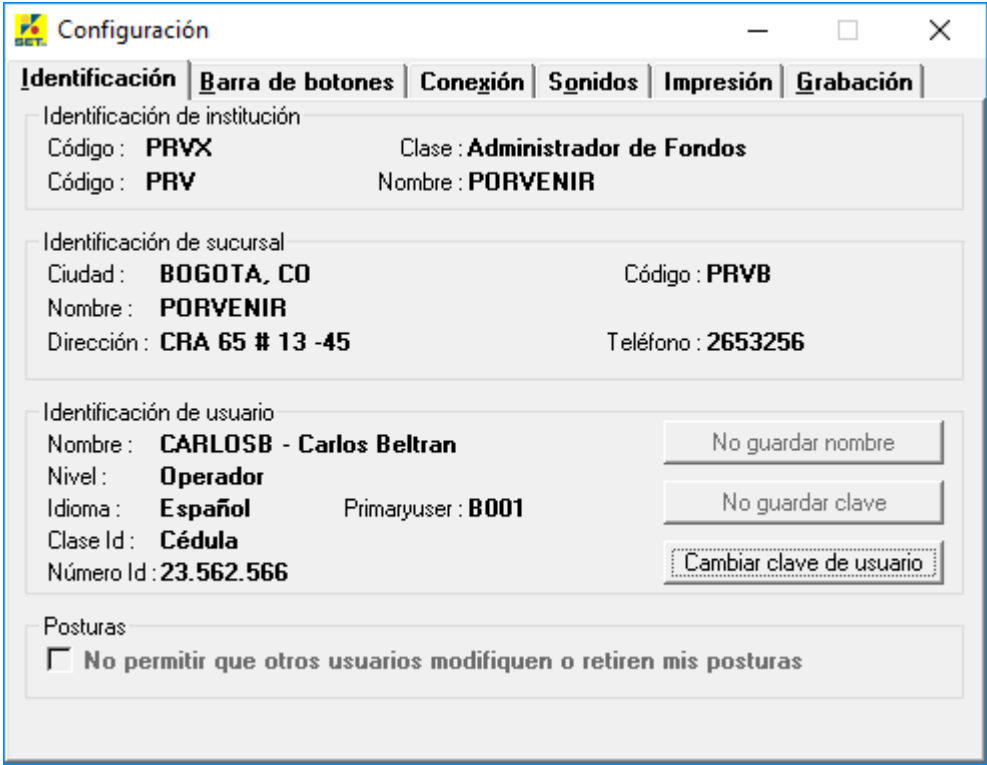

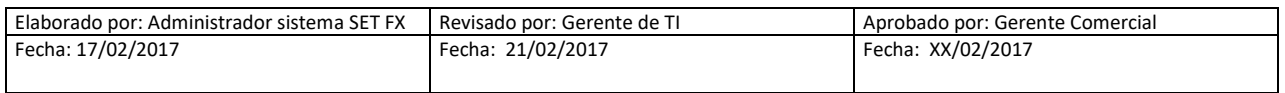

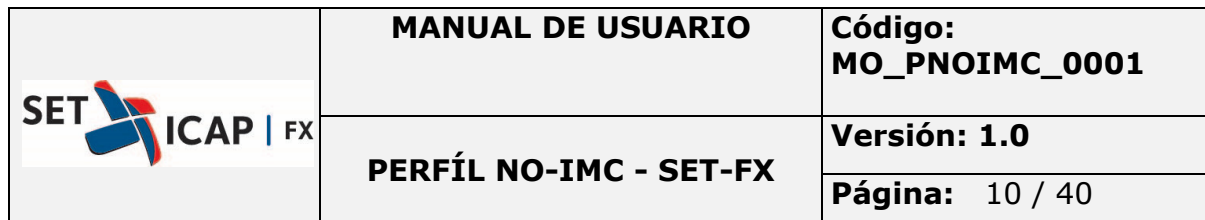

#### • **Barra de botones**

*Barra de botones*: Al elegir esta opción, la barra principal del sistema permanecerá siempre visible, a pesar de tener otras ventanas de diferentes aplicaciones abiertas en el equipo.

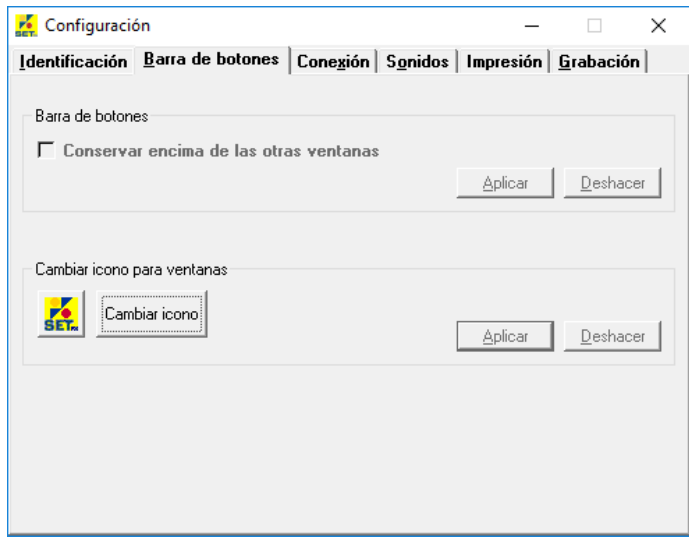

*Cambiar ícono ventanas***:** Permite cambiar el color del icono del sistema, en todas las ventanas donde se presenta el logotipo, el efecto se verá la siguiente vez que se inicie el sistema.

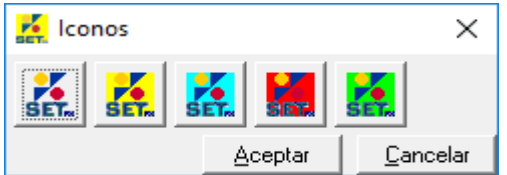

• **Conexión** 

Los datos presentados en el interior de esta viñeta indican hacia qué servidor se va a realizar el enlace. Cada nombre de conexión va asociada a una definición de los parámetros de conexión.

Se puede cambiar el orden de conexión, realizando clic derecho se abrirá un menú con opciones a escoger. La razón por la que existe más de una conexión en los clientes es para mantener un

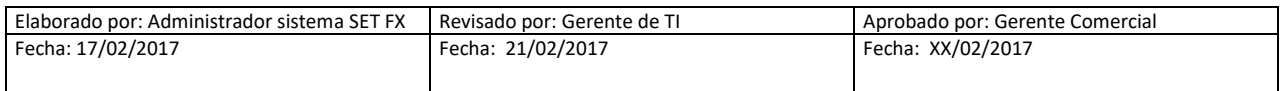

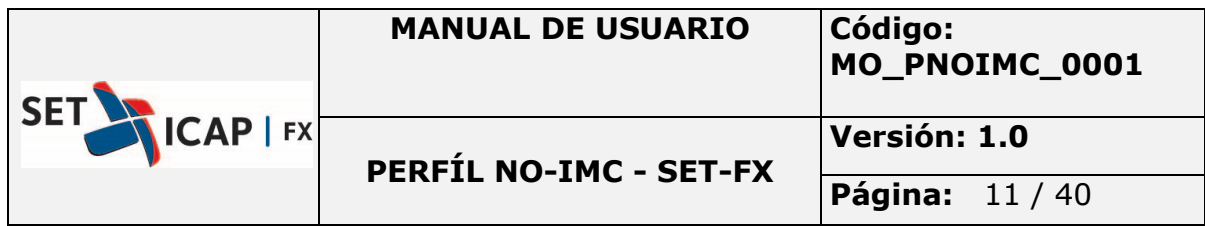

respaldo del enlace principal, esto es necesario si el servidor principal tiene problemas graves que impidan su uso.

El sistema está configurado para que use la siguiente conexión de la lista si es que ha fallado el enlace al servidor primario.

*Sin Certificado SSL:* En caso de implementar un certificado. Opción no usada por SET-FX *Aumentar***:** Permite agregar una conexión adicional.

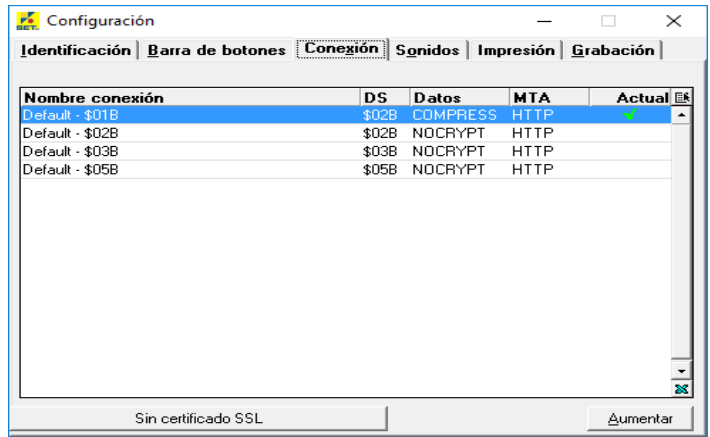

#### • **Sonidos/mercado**

En esta sección se muestra la configuración de los sonidos que pueden ser usados para identificar las acciones que se realizan en los mercados. Por ejemplo un registro.

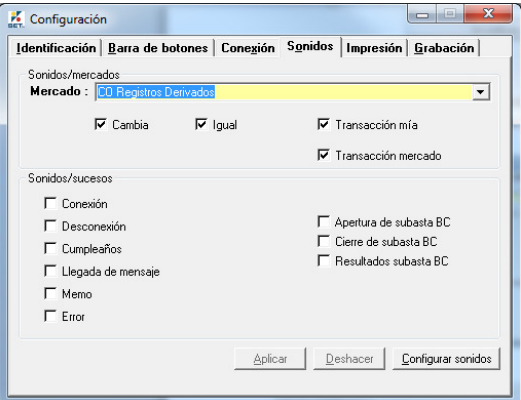

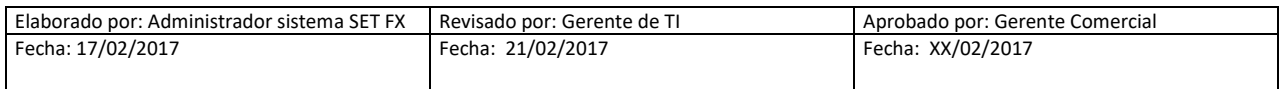

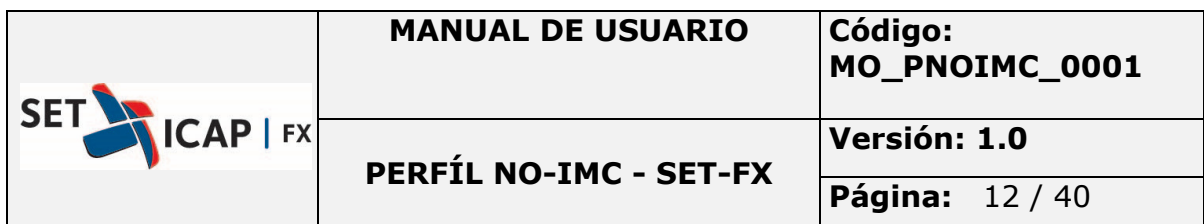

- *- Mercado***:** Indica el nombre del mercado al cual se le van a configurar las opciones de sonido, seleccionando el checkbox este quedara activo, en este caso aparecer solo un mercado "CO Registro de Divisas".
- *- Cambia***:** Si el ingreso de órdenes varía con la mejor orden ingresada en la tabla.
- *- Igual***:** Si el ingreso de órdenes no varía con la mejor orden ingresada en la tabla.
- *-* **Transacción mía:** Si la transacción realizada en el mercado es propia.
- *-* **Transacción mercado**: Si la transacción realizada en el mercado es de otros.

En la siguiente sección, se podrán activar/desactivar los sonidos/sucesos que se desean escuchar de acuerdo al movimiento del mercado; en esta lista de sonidos podemos agregar/quitar aquellos que se deseen, cada opción explica de manera simple que efecto realiza en el sistema.

Si se desean cambiar los sonidos que vienen por omisión en el sistema, para agregar otros propios del cliente, solo se necesitará que dichos sonidos se encuentren en la carpeta MEDIA dentro de la estructura del sistema SET-FX. Seguido a ello se podrá cambiar el archivo de sonidos presionando el botón Configurar sonidos.

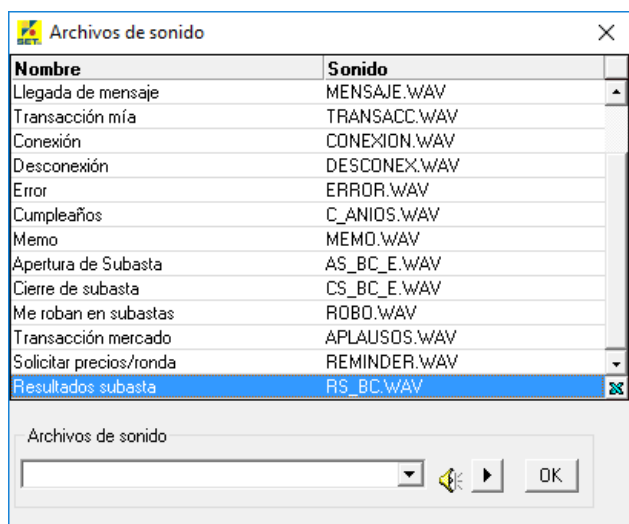

#### • **Impresión**

En esta opción se puede configurar el modo de salida de impresión que se desea realizar, es decir, si se desean obtener reportes por impresión de papel o a un archivo.

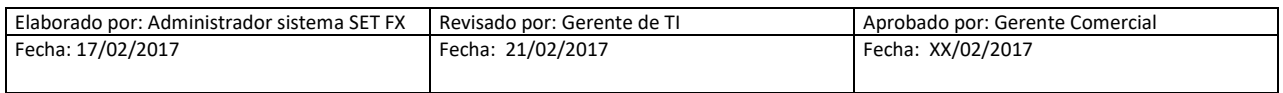

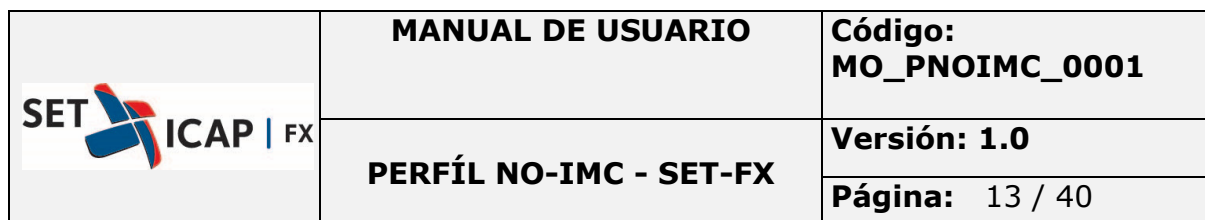

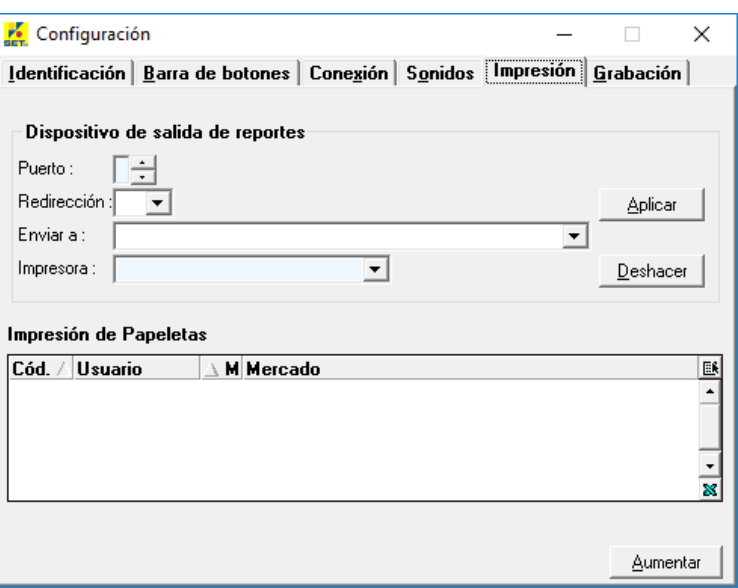

- *- Puerto:*Omisión 1 ya que tiene un solo puerto serial.
- *- Redirección***:** Indica si se desea que la impresión sea por archivo o por papel.
- *- Enviar a***:** Se ingresa el nombre de archivo.
- *- Impresora***:** Se puede configurar el sistema para que las operaciones o reportes manuales se dirijan hacia una impresora.
- *- Impresión hacia un archivo:* Se puede configurar el sistema para que las operaciones o reportes manuales se registren en un archivo y no en papel, este archivo se creará dentro de la estructura Maestros\Hoy del cliente con los datos deseados, o al configurar la impresión en archivo PDF. Consultar manual impresión de papeletas:

## http://www.set-fx.com/content/Manuales/Manuales/Manual\_impresion\_PDF.pdf

En ambos casos, sea impresión hacia un archivo o hacia una impresora, se puede agregar una condición, o se puede indicar al sistema que todas las operaciones que se realice en uno o varios mercados vayan dirigidos a la configuración de impresión ya establecida.

#### • **Grabación**

Permite grabar automáticamente operaciones o posturas a archivos planos (texto), los cuales podrán ser usados internamente por la entidad. Para grabar estos tipos de mensajes, se debe dar

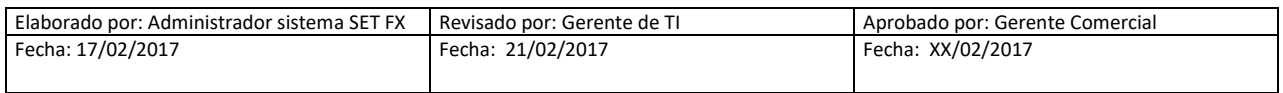

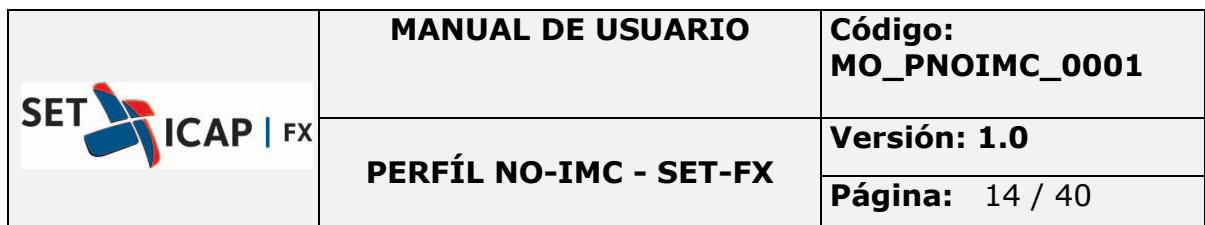

clic sobre el botón Aumentar, luego de esto en la ventana que aparecerá, se ingresarán los datos que completen la solicitud de grabación del archivo.

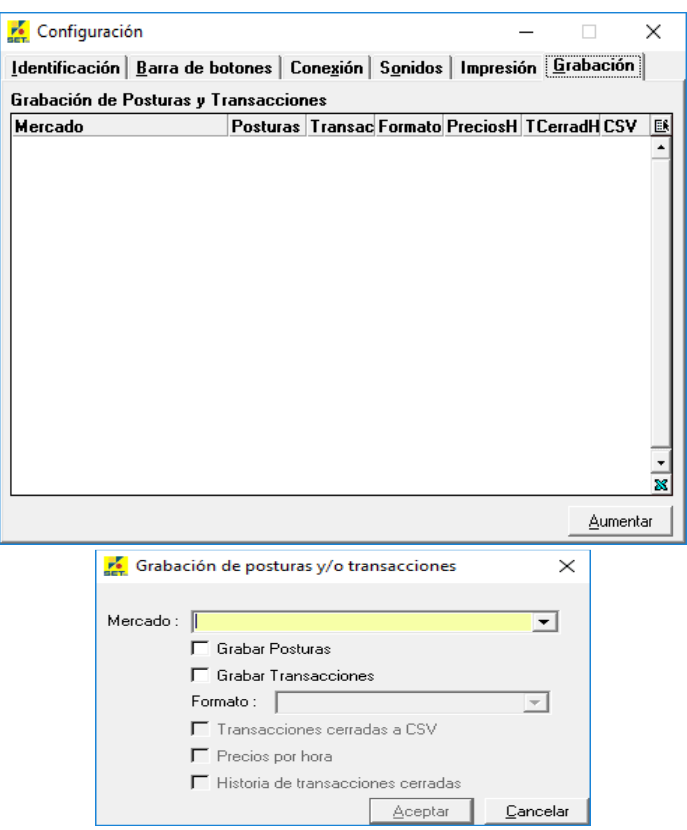

- *- Mercado***:** Los mercados activos del sistema SET-FX.
- *- Grabar posturas***:** Graba todas las posturas ingresadas al sistema.
- *- Grabar transacciones***:** Graba todas las transacciones realizadas.
- *- Formato***:** Si se desea grabar con códigos o con nombres.
- *- Códigos***:** Usa códigos PU (alfanumérico).
- *- Nombre***:** Usa nombres de Institución, ej. ENTIDAD USUARIO
- *Precios*: Graba los mejores precios O/D por hora.
- *- Historia de trans.cerradas***:** Graba el historial de una transacción (modificación, etc.).

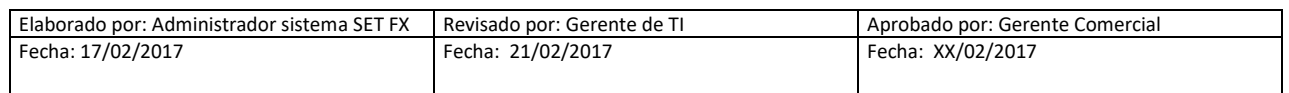

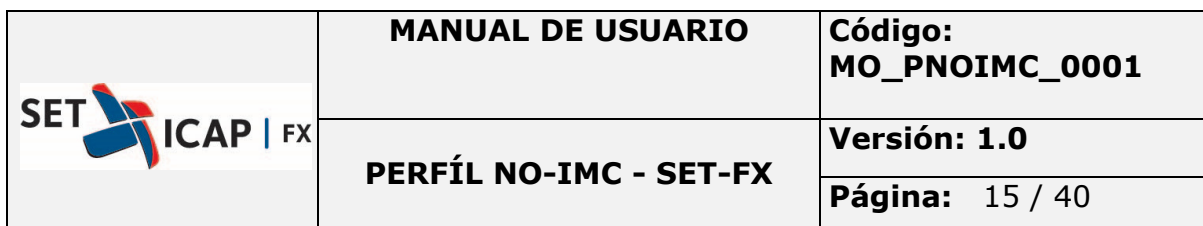

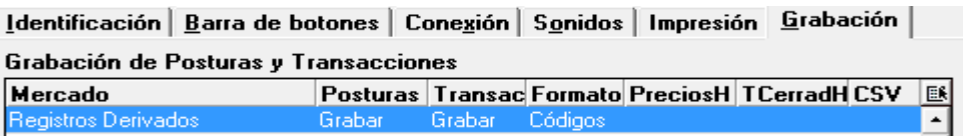

#### **2.1.6. Configuración Idioma**

En esta opción se despliega una ventana en donde se puede seleccionar el idioma que el usuario elegirá para usar en el sistema SET-FX.

Actualmente están activos dos idiomas, español e inglés. El efecto del cambio se verá en el próximo inicio de sesión.

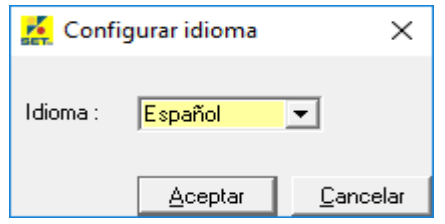

#### **2.1.7. Apariencia**

Cambia el color de las ventanas que trae por defecto el aplicativo.

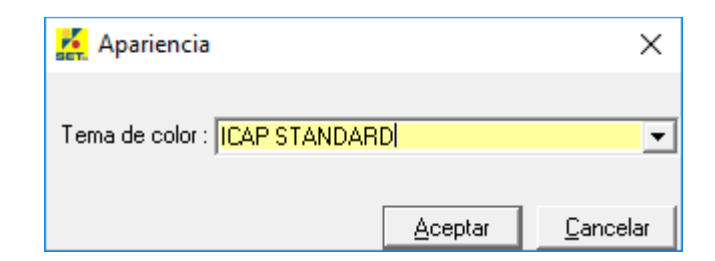

#### **2.1.8. Memos**

Los Memos son medios informativos que se utilizan para que el administrador del Sistema o instituciones especiales autorizadas, puedan enviar comunicaciones a todo el mercado o incluso a grupos especiales favoritos.

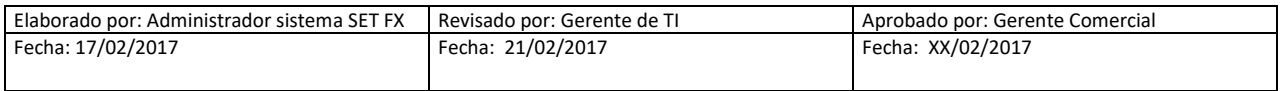

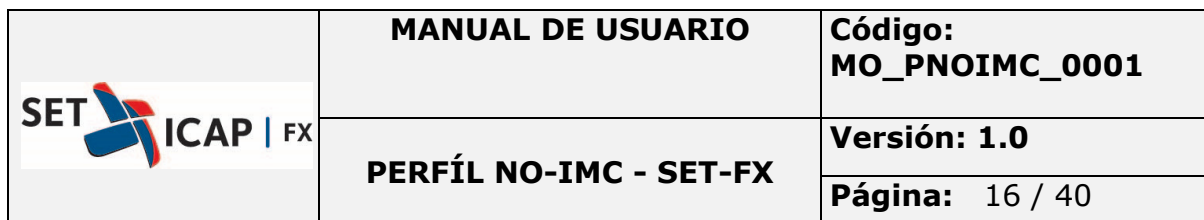

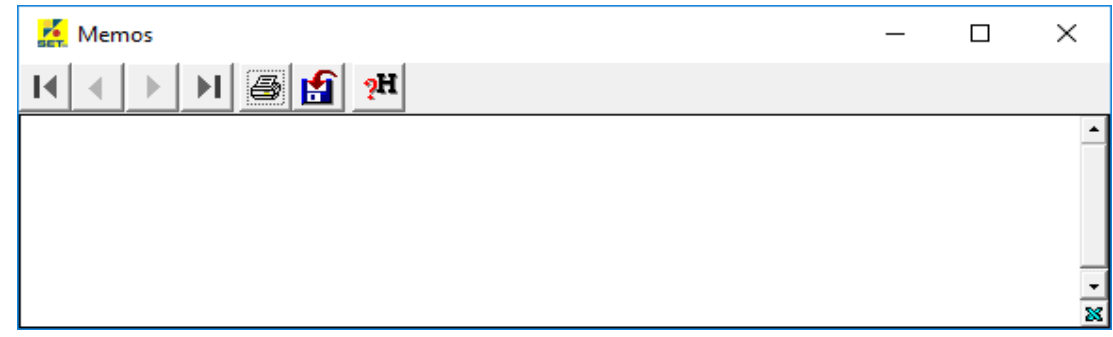

Para revisar los Memos enviados/recibidos, se debe pulsar el botón de la barra principal y seleccionar Memos entre las opciones que aparecen en el menú tenemos:

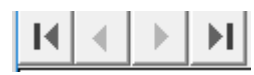

Las flechas permiten navegar a través de los memos que se han recibido.

## La impresora permite enviar a impresión un memo.

 El botón permite bajar a un archivo un memo, el cual es almacenado en el directorio **Maestros\hoy** de la estructura del sistema instalada en el equipo (c:\SET-FX\Maestros\hoy).

囹

Con este botón se pueden revisar los memos enviados en días anteriores.

Si un memo ha sido enviado a todo el mercado y el cliente recién se conecta al sistema, la primera ventana que se le mostrará cuando esté en línea será la ventana del memo con el último mensaje no leído.

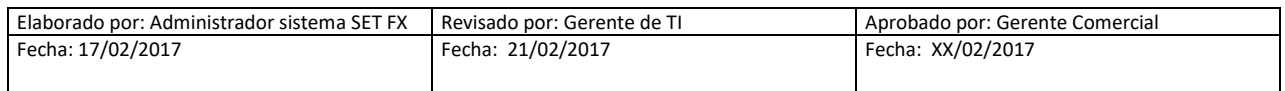

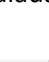

ąН

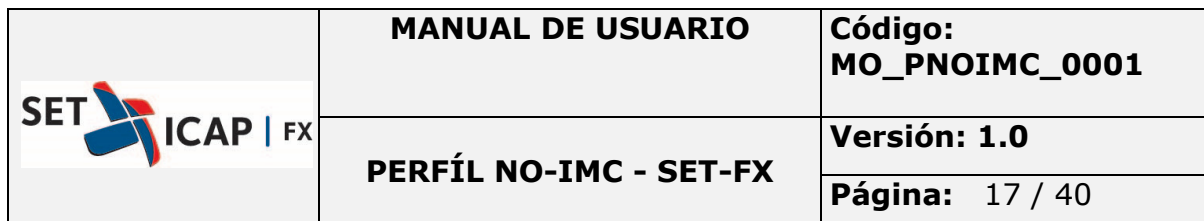

#### **2.1.9. Reportes**

Con esta opción se podrán generar diferentes tipos de reportes disponibles. La impresión de estos se genera tomando la configuración elegida en la opción "IMPRESIÓN" dentro de la configuración.

El sistema posee una variedad de reportes que ayudan al usuario a obtener información específica.

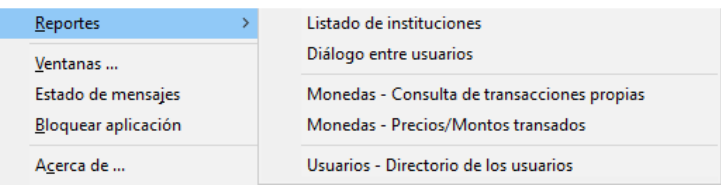

Los diferentes reportes del sistema, son:

- *- Listado de Instituciones***:** Genera la lista de las instituciones creadas en el sistema.
- *- Diálogo entre usuarios***:** Muestra una ventana en la cual se pueden elegir distintas opciones para generar un reporte de los chats totales o con alguna contraparte en especial. Es importante aclarar que el histórico serán hasta 12 días.
- *- Monedas Consulta de transacciones propias***:** Presenta una ventana en la cual se podrá elegir una fecha particular y obtener las operaciones propias de la institución.

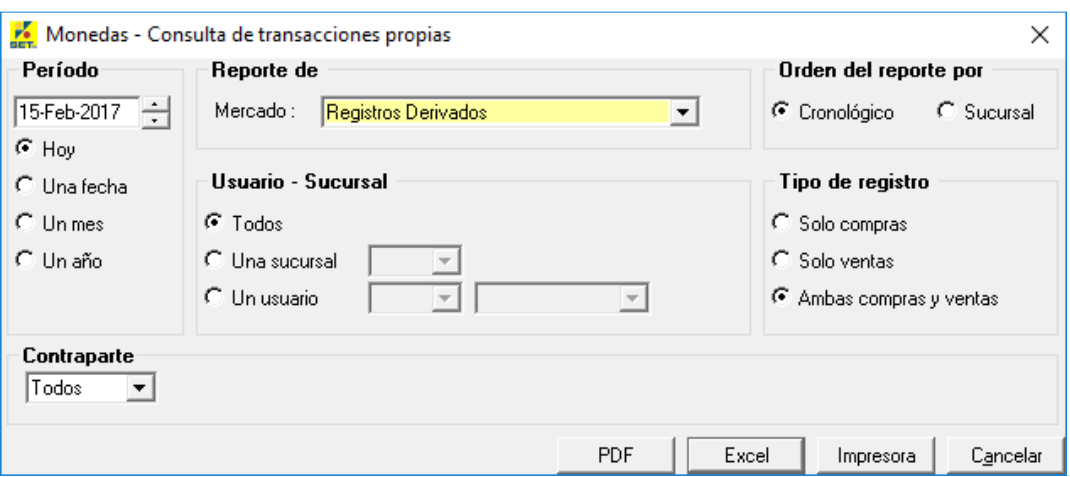

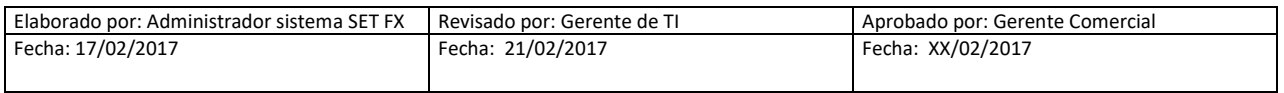

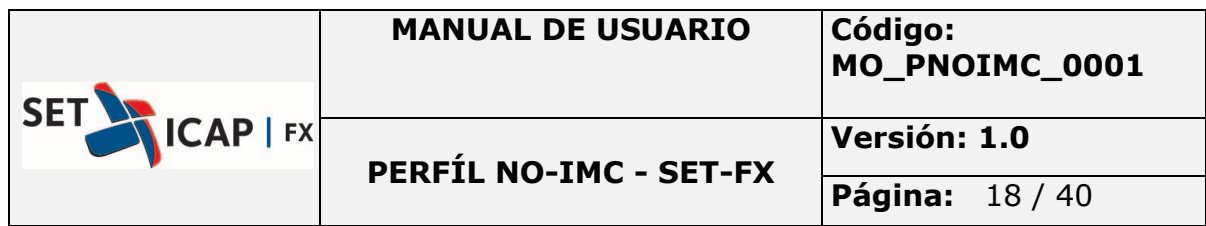

- *- Monedas Precios/montos transados***:** Presenta una ventana en la cual se podrá elegir una fecha particular y obtener las lista de precios y montos transados en el mercado.
- *- Usuarios Directorio de los usuarios***:** Muestra una ventana donde se puede obtener la información básica de todos los usuarios de las instituciones que participan en el mercado.

#### **2.1.10. Ventanas**

Esta opción le permite visualizar las ventanas que el usuario tiene activas en el sistema.

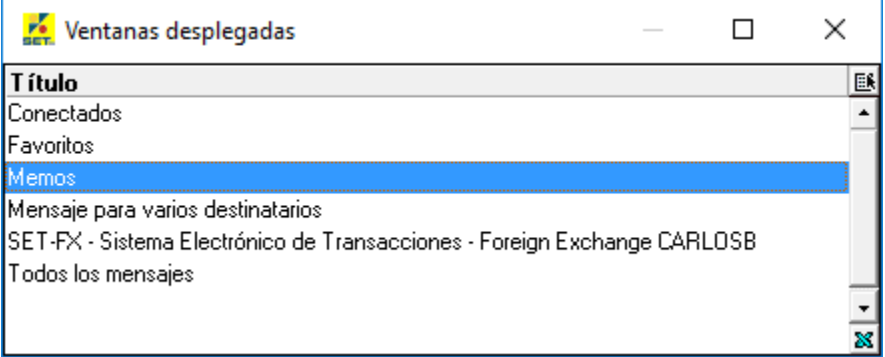

#### **2.1.11. Estado de mensajes**

Esta opción muestra una estadística de los mensajes enviados/recibidos entre el servidor y la aplicación del usuario, esta información es usada por el para aislar problemas de tiempos de respuesta del equipo hacia el sistema SET-FX, así como para determinar si el equipo no está procesando toda la información recibida/enviada y así tomar acciones.

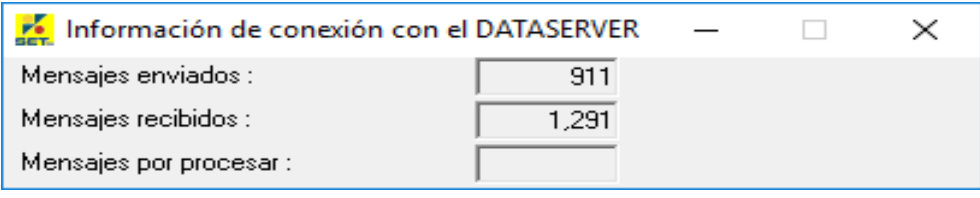

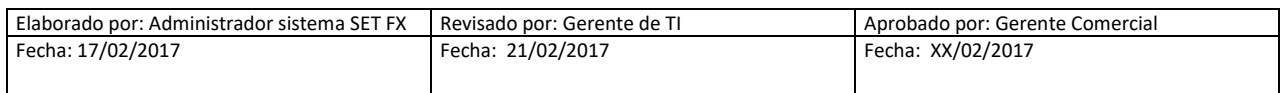

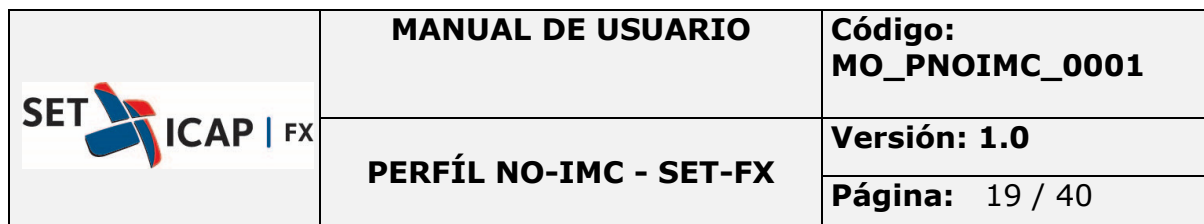

#### **2.1.12. Acerca de ...**

Esta opción nos permite saber la versión actual del sistema.

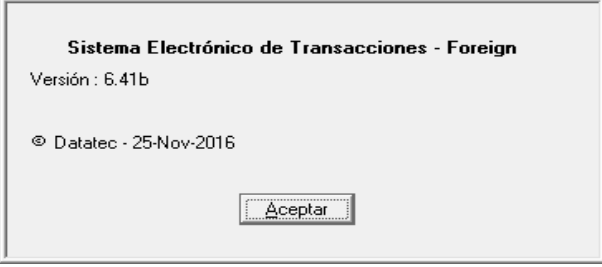

#### **2.1.13. Salir**

Esta opción es usada para salir y desconectarse del sistema SET-FX, se pedirá confirmación de salida.

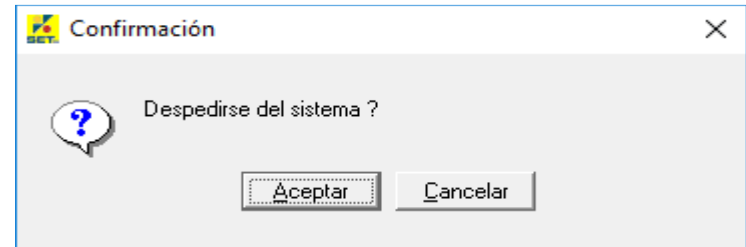

#### **2.2.Estado de la conexión "Online – Offline"**

Para determinar el estatus de conexión del sistema sólo es necesario observar el ícono de conexión (cara). Este ícono permite saber si el sistema está en línea o no, además permite conectarse o desconectarse de forma manual del sistema sin necesidad de dar de baja el aplicativo.

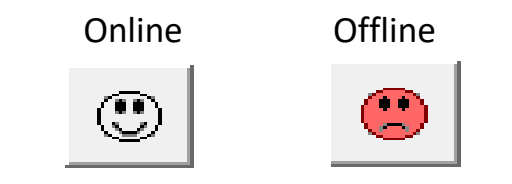

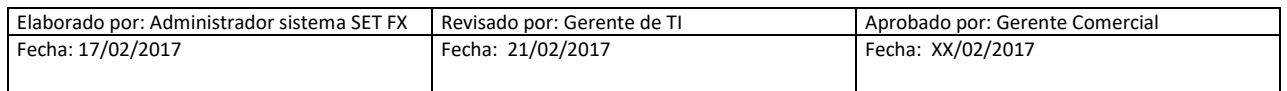

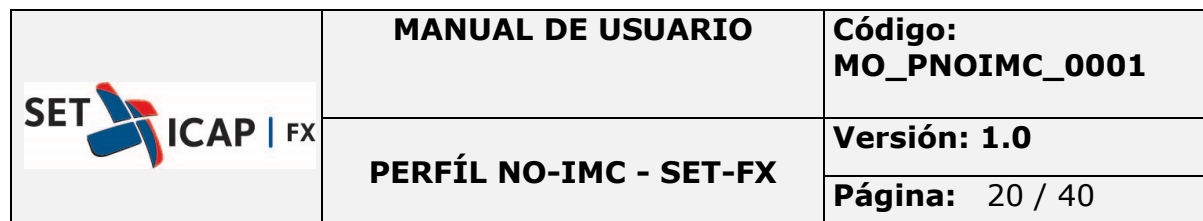

## **2.3.Códigos**

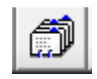

Este ícono muestra la lista de instituciones, sucursales, usuarios, mercados, etc., creados en el sistema, puede ser usado para consultas o referencias.

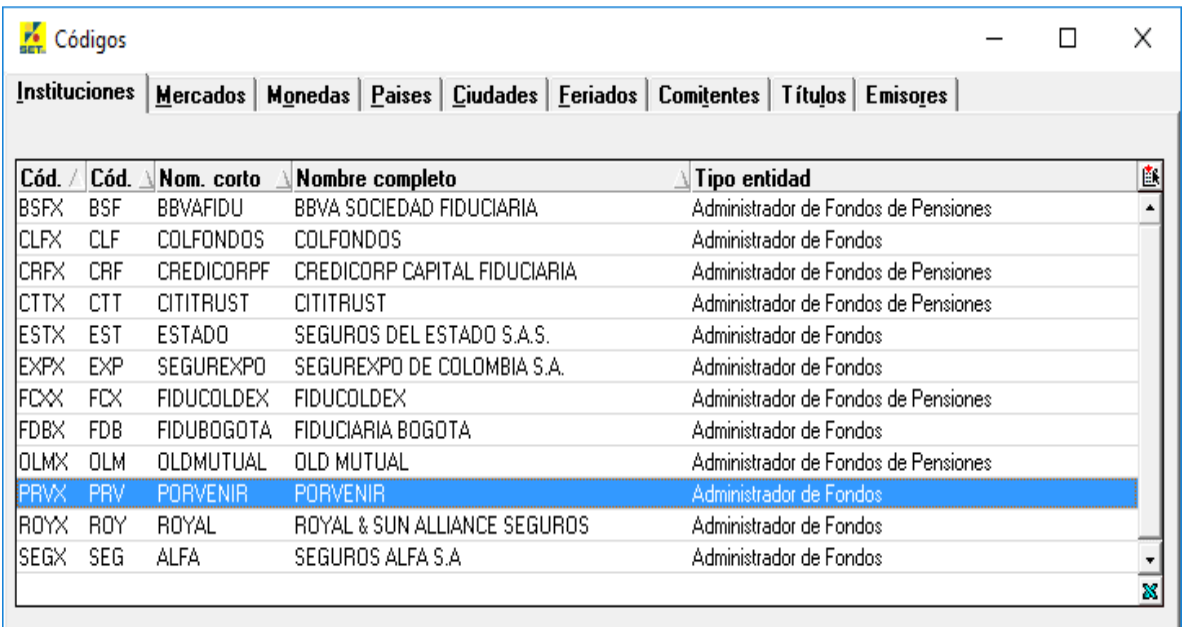

#### **2.3.1. Instituciones**

Muestra la lista de instituciones, sucursales, usuarios creados en el sistema. Adicionalmente se podrá observar el código alfabético, el cual tiene asignada una institución en particular.

Para revisar las sucursales y usuarios que se muestran en esta lista, solo es necesario dar doble clic sobre la línea deseada hasta llegar al usuario buscado.

### **2.3.2. Mercados**

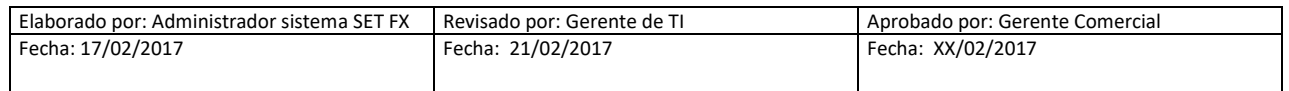

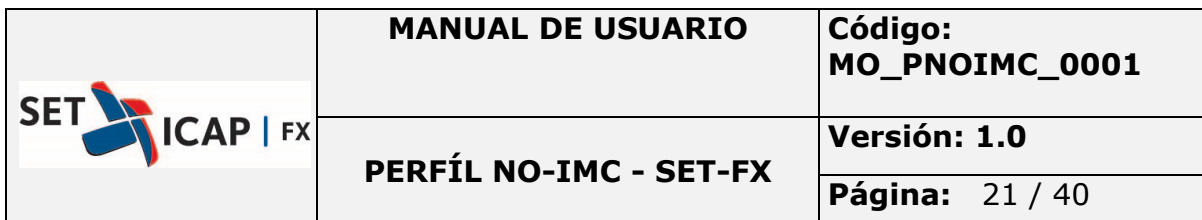

Permite conocer que mercados se encuentran creados y activos en el sistema SET-FX.

Aquí se muestra la lista de mercados con un número asignado con el que se reconoce a cada mercado, además de los datos de moneda, país y feriados que toma el mercado para trabajar.

## **2.3.3. Monedas**

Permite conocer las monedas que se encuentran creadas y activas en el sistema general. Estas monedas vienen acompañadas de un código con el que es reconocido en el sistema.

#### **2.3.4. Países**

Permite conocer que países se encuentran creados y activos en el sistema general, adicionalmente se muestra el código con el que es reconocido por el sistema.

## **2.3.5. Ciudades**

Permite conocer que ciudades se encuentran creadas y activas en el sistema general. Esto es útil para aquellos países donde existen instituciones financieras que manejan sus cupos/límites de forma autónoma a las demás sucursales de su propia institución.

#### **2.3.6. Feriados**

Permite conocer que feriados están activos tanto en el país local como de países del exterior, con este dato el sistema hace los cálculos respectivos para completar las operaciones.

Para conocer los feriados que están activos en otros países, solo es necesario colocar el código país deseado en el combo País.

#### **2.3.7. Comitentes**

Permite ver el listado de clientes creados por la entidad.

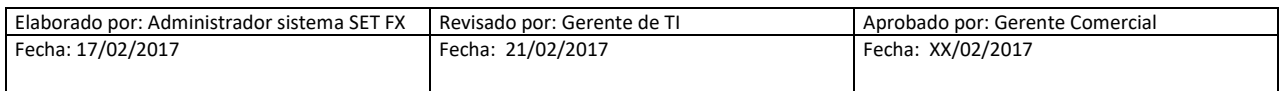

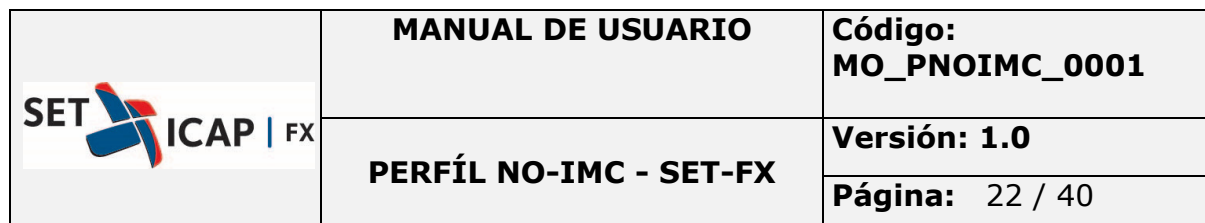

**2.4.Diálogo** 

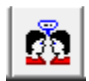

Este ícono permite ingresar a la herramienta de diálogo entre uno o más usuarios. Al dar clic se obtiene la siguiente ventana:

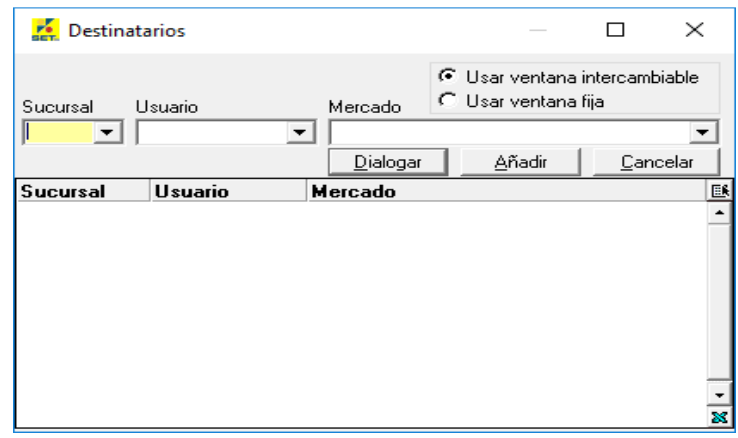

#### • **Sucursal/Usuario/Mercado**

Permite seleccionar la *sucursal* donde pertenece el usuario con quien se desea dialogar, posteriormente se elige el *Usuario* para dialogar con él. Si se desea enviar un mensaje en general, solo habrá que elegir en Sucursal el símbolo (\*) y el *Mercado*.

#### **2.5.Mensajes / Bitácora**

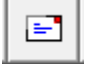

Este ícono presenta la ventana de mensajes de usuario (dialogo), esta ventana indica además de los diálogos realizados, mensajes de registros y/o anulaciones realizados en el sistema. Al dar clic sobre este icono aparece la siguiente ventana

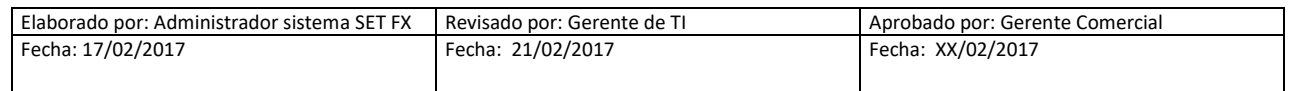

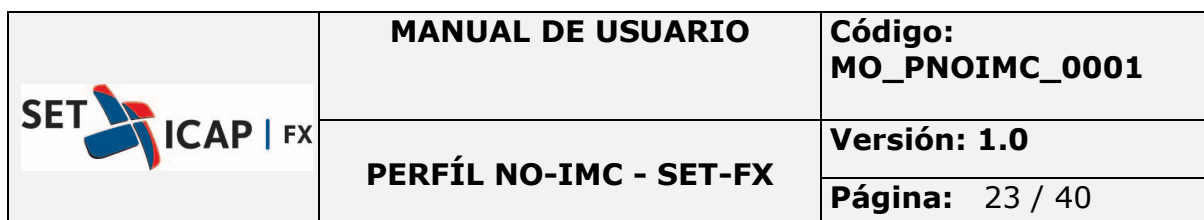

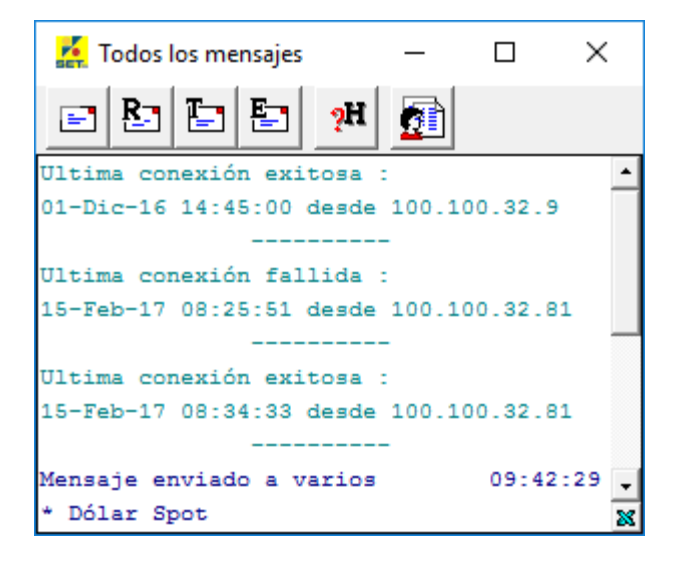

Muestra en la misma ventana todos los mensajes enviados/recibidos durante el día.

Muestra en la misma ventana todos los mensajes recibidos.

Muestra en la misma ventana todos los mensajes de registros.

Muestra en la misma ventana todos los mensajes enviados.

Muestra en una ventana diferente el diálogo histórico, presentará una lista de días que puede escoger.

昬

Muestra la ventana de Memos.

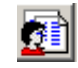

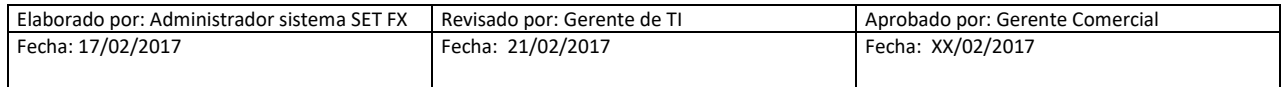

Rэ

ħ

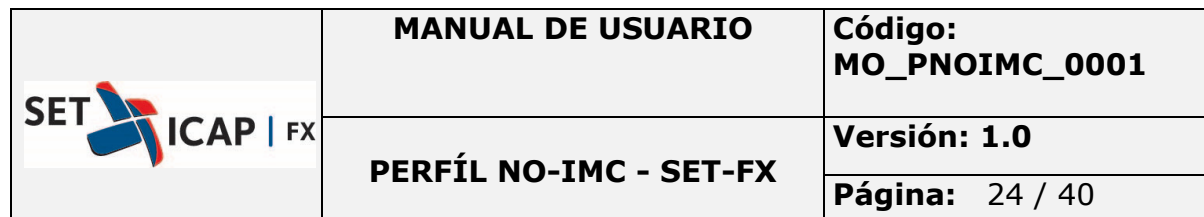

**2.6.Mercados** 

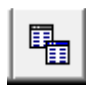

Este ícono brinda acceso al módulo de registro de Divisas.

Al seleccionar la opción "Registro de Divisas", aparece la ventana donde se encuentran los mercados que componen este módulo (Forward, Swap, IRS/CCS, Opciones, Otros Derivados):

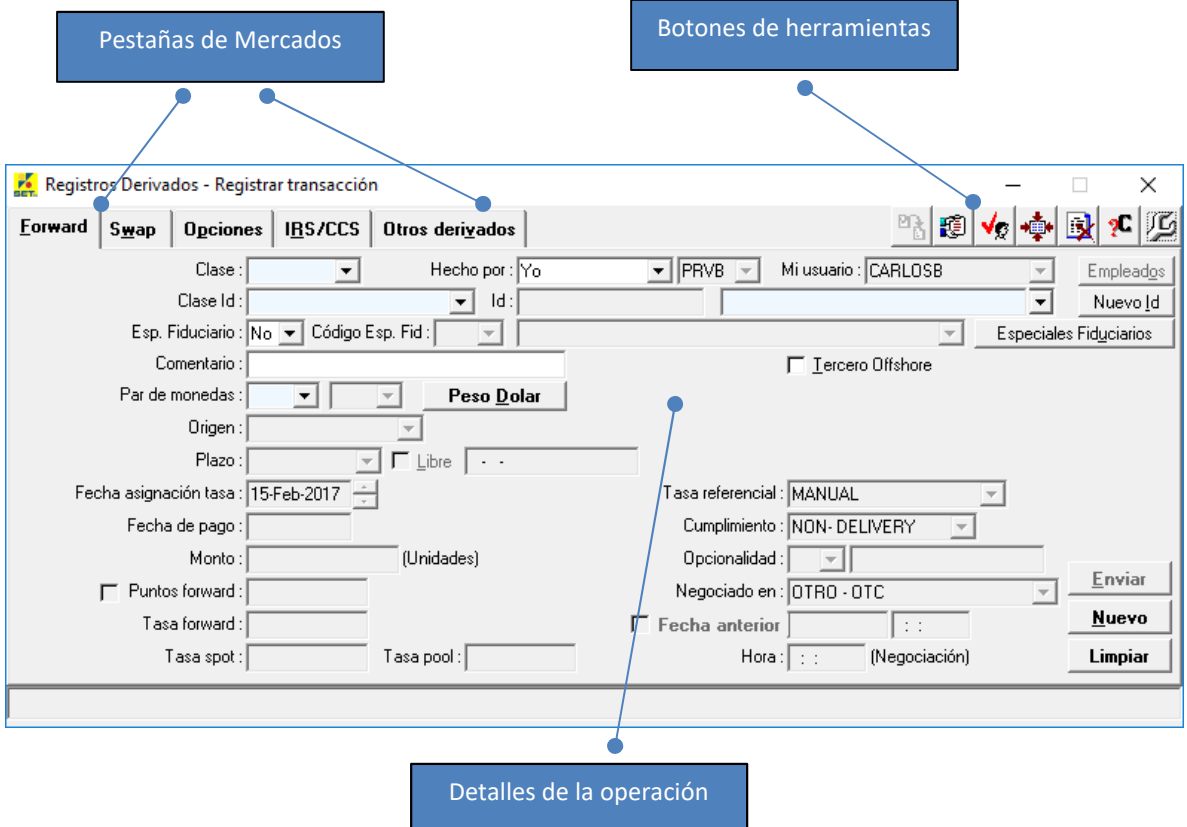

*-* **Campo** *Hecho por:* el usuario puede realizar los registros a nombre propio, a nombre de otro usuario de su entidad que tenga la aplicación SET-FX, o a nombre de un empleado de su entidad pero que no tiene la aplicación SET-FX:

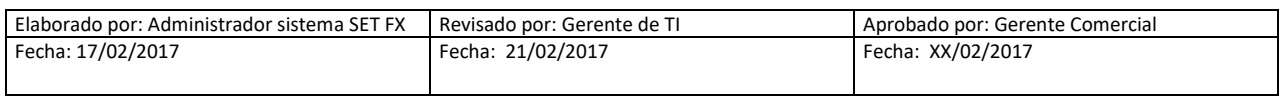

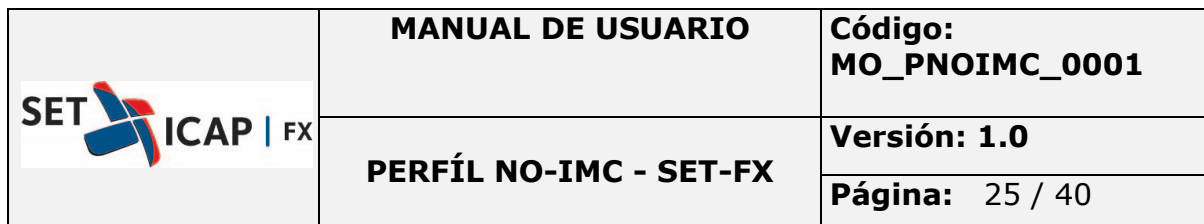

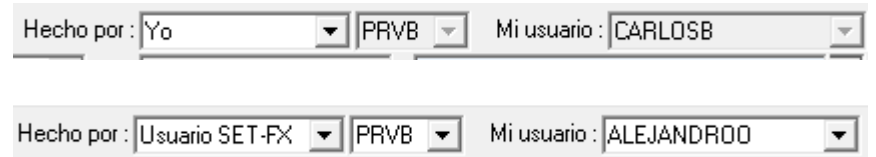

Al escoger la opción *Otro* se activa el botón *Empleados,* con el cual se podrán crear los funcionarios de su entidad para ser elegidos al momento de realizar el registro.

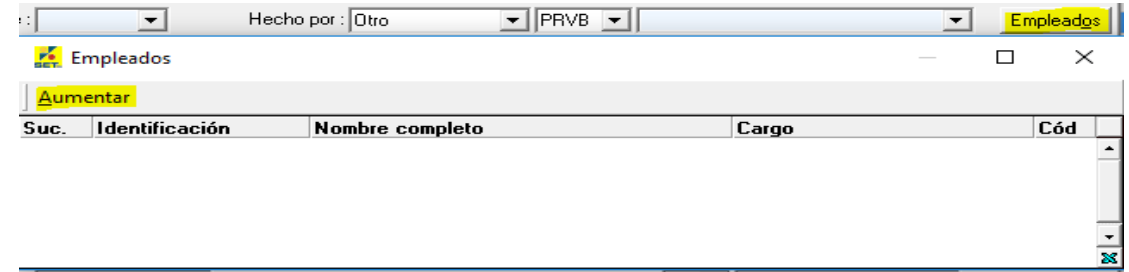

Se ingresa la información necesaria del usuario o funcionario y luego se da clic en aceptar.

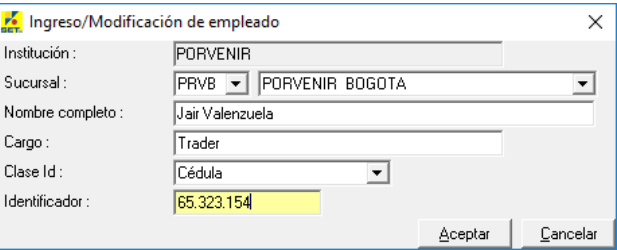

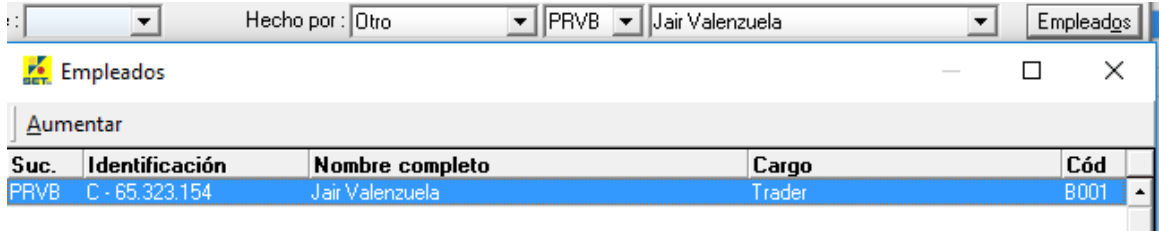

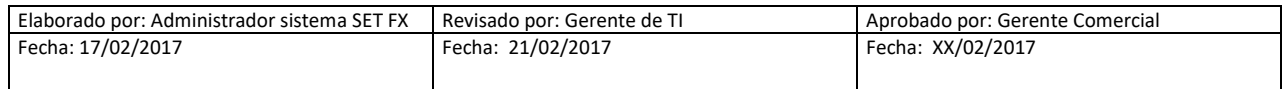

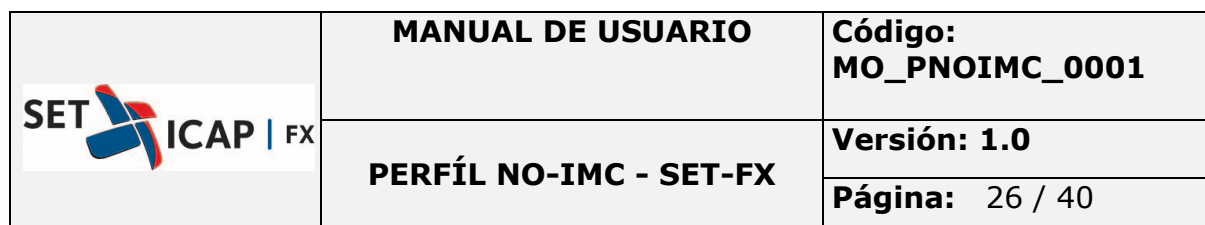

**2.6.1. Botones de herramientas 2.6.1.1.Importar XML**

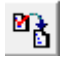

Permite la carga de manera masiva de las operaciones, esto se da generando un archivo en formato XML y con ello logrando registrarlas en el sistema de manera automática. Para mayor información contacte a los funcionarios del sistema SET-FX al correo soportsetfx@set-icap.co y/o consulte el Manual del usuario XML ubicado en la página WEB.

**2.6.1.2.Precios/Montos transacciones Propias 2.6.1.3.**

En este botón se obtiene las operaciones que se han registrado con contrapartes offshore, a esta ventana se le denominada blotter de operaciones, la cual incluye todas las operaciones registradas en cada uno de los mercados y las características más importantes de cada una.

[3]

Así mismo, se pueden filtrar las operaciones por mercado, compras, ventas, usuarios, sucursal o institución haciendo clic sobre la barra de título de cada columna.

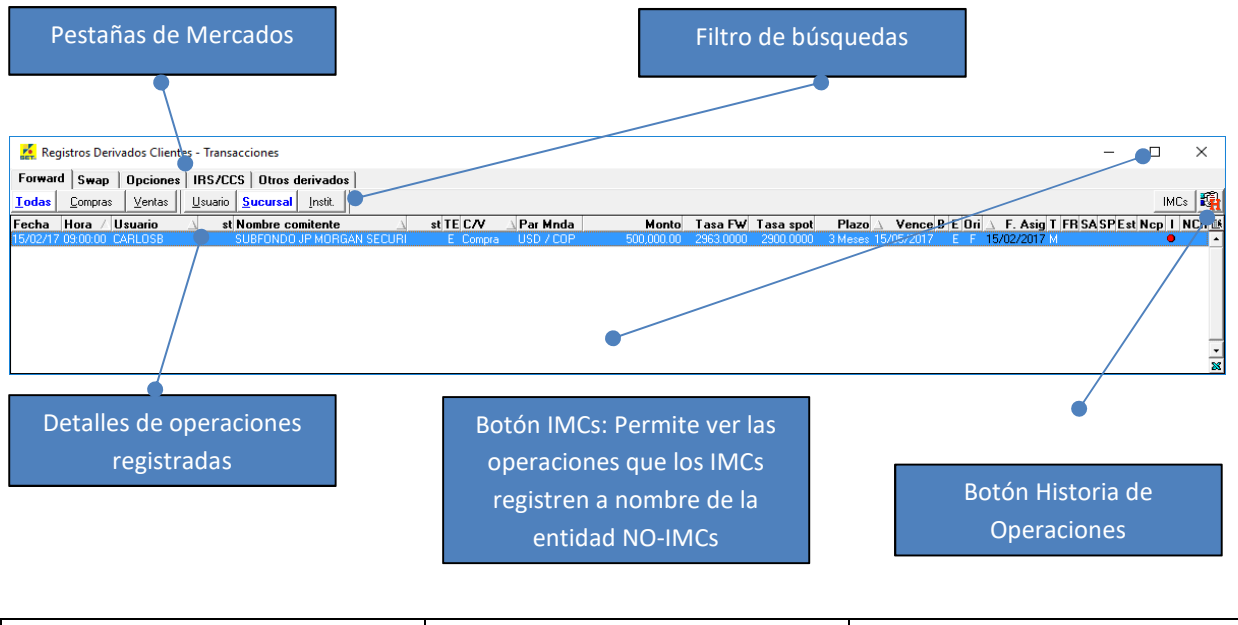

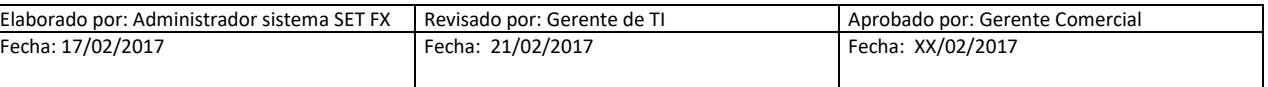

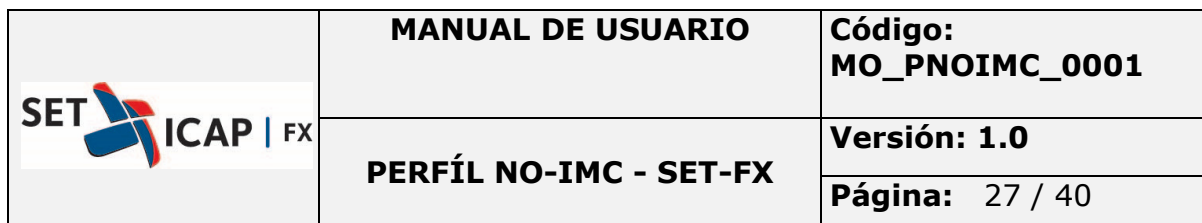

Al realizar clic derecho en una operación, aparecen las siguientes opciones:

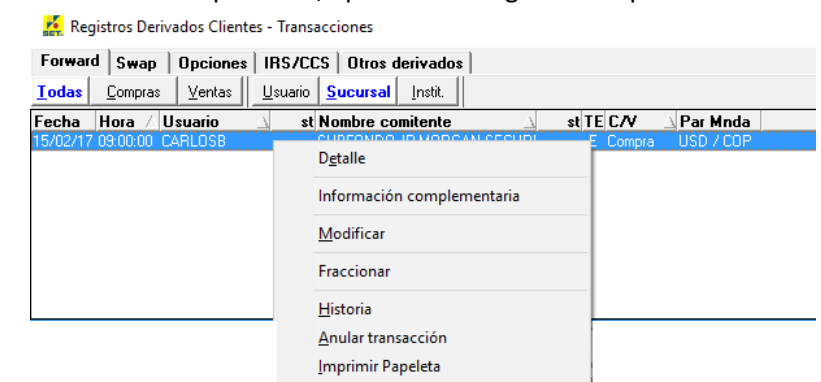

*-* **Detalle:** muestra el detalle de la operación

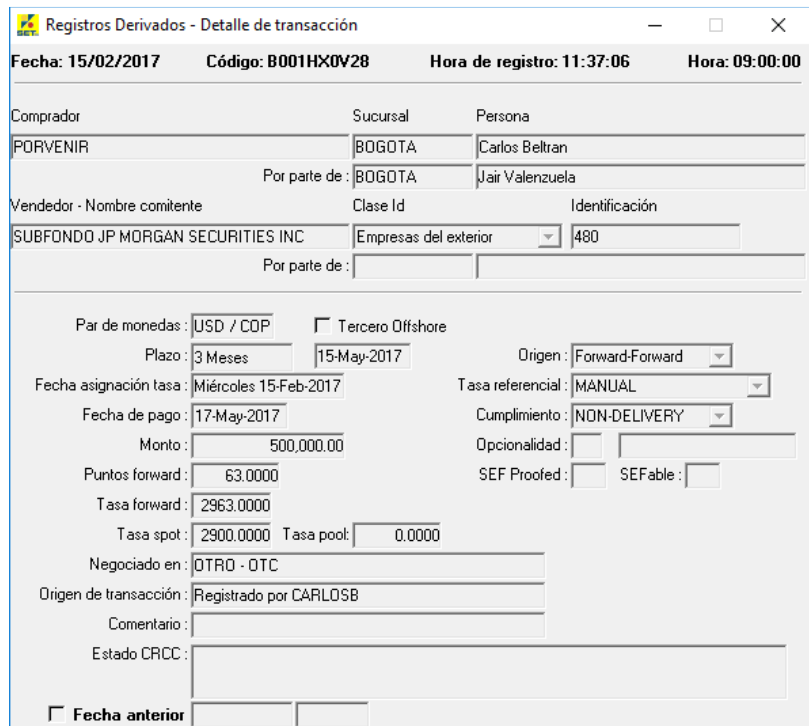

*-* **Información Complementaria:** Es la información adicional para diligenciar en la operación, este campo no es obligatorio, pero si es necesario se podrá ingresar la información como

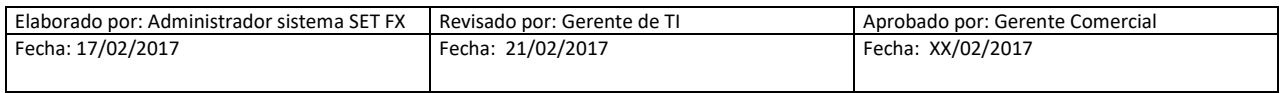

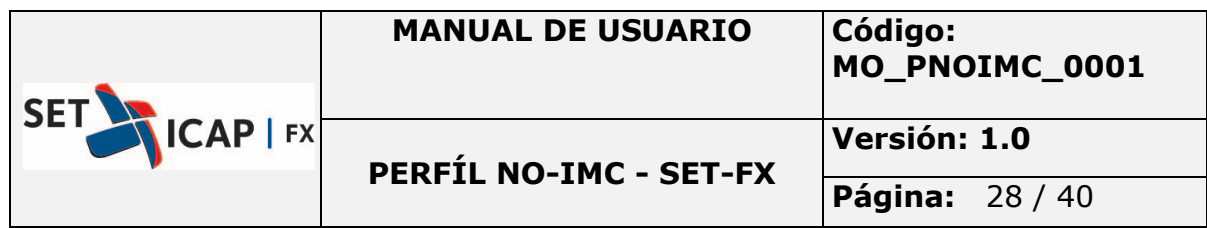

el numeral cambiario, forma de pago y el tipo de operación (Cheque, efectivo, Transferencia).

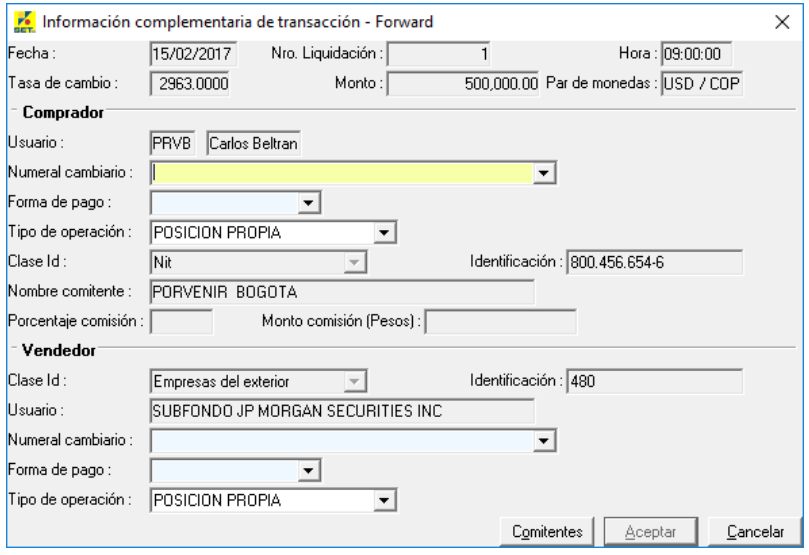

#### **2.6.1.4. Comitentes**

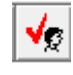

Visualiza los clientes o comitentes asociados por la entidad. Mediante el botón *Aumentar* podrá asociar los clientes comitentes que previamente han sido creados por el administrador, en caso de no existir, el procedimiento es solicitar al administrador la respectiva creación para posteriormente asociarlo, adicionalmente cualquier cambio debe ser solicitado al administrador del Sistema.

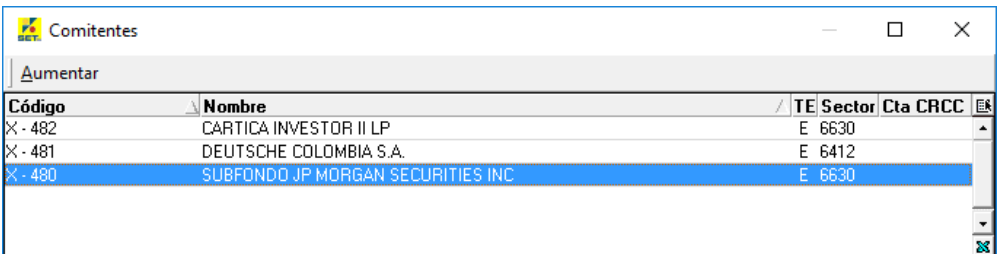

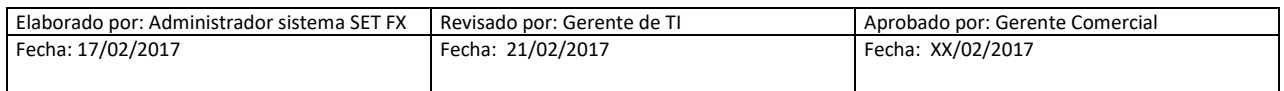

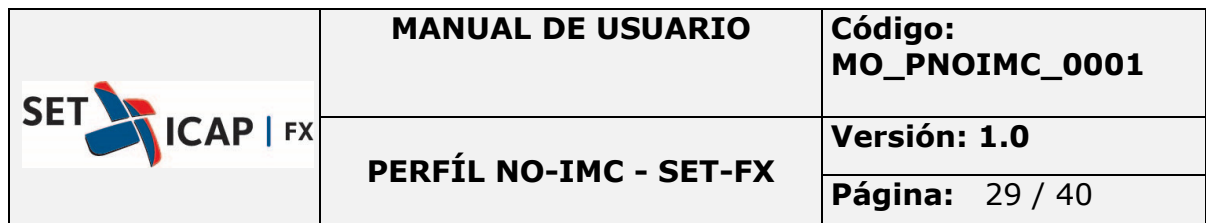

*- Aumentar***:** Si este se encuentra creado, al diligenciar la identificación, el sistema completará con la información almacenada.

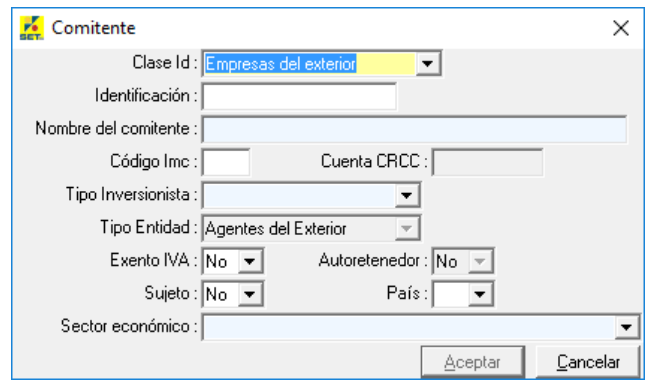

*- Eliminar:* Si desea eliminar el cliente, en la ventana comitentes, se señala y se da clic derecho eliminar, luego de esto el sistema pedirá la confirmación de eliminación.

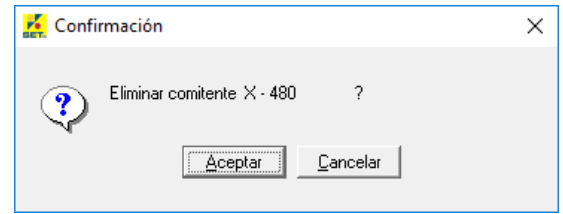

#### **2.6.1.5.Resumen de precios/montos transados hoy**

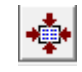

Al hacer clic sobre este ícono, aparece un resumen por mercados de las transacciones registradas por todos los participantes. Esta ventana contiene el nombre de cada mercado, el par de monedas, el monto total negociado y el número de operaciones para la fecha seleccionada. Al seleccionar el mercado y dar doble clic se muestra el detalle de las operaciones registradas para este mercado.

Esta ventana muestra únicamente información pública y general de las operaciones, en ningún momento aparece la identificación de ninguna contraparte.

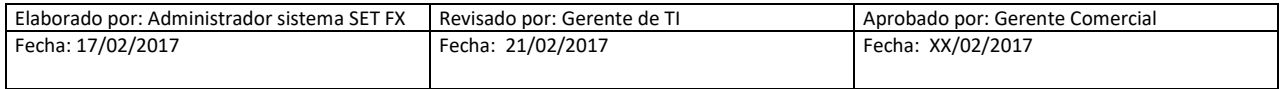

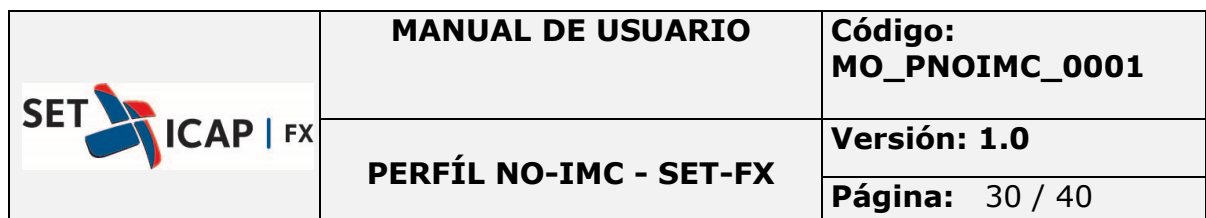

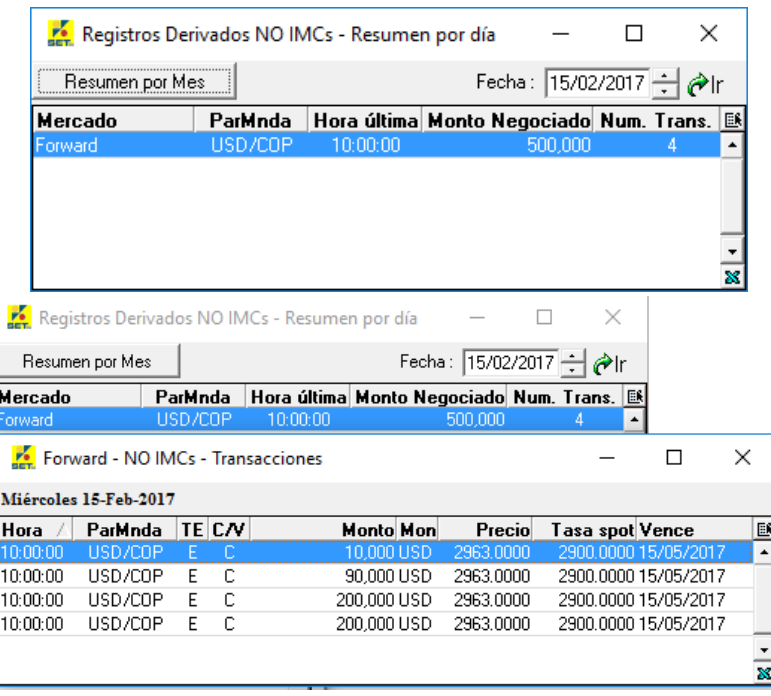

*- Resumen por Mes:* este botón muestra una nueva ventana con un resumen por meses y mercados, se podrá realizar la consulta por meses en el campo Fecha.

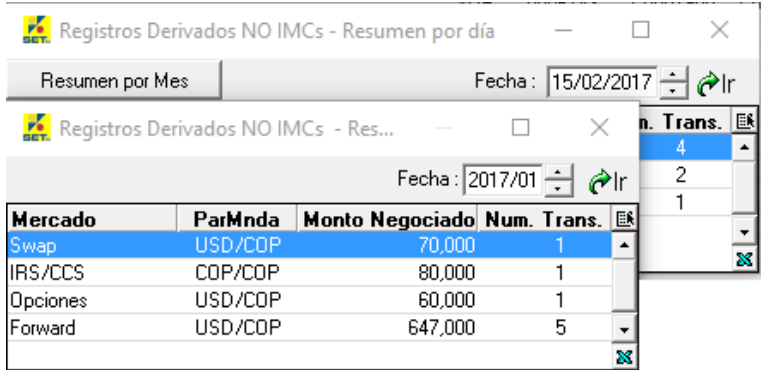

*- Transacciones anuladas***:** desde este botón el usuario puede consultar las operaciones anuladas.

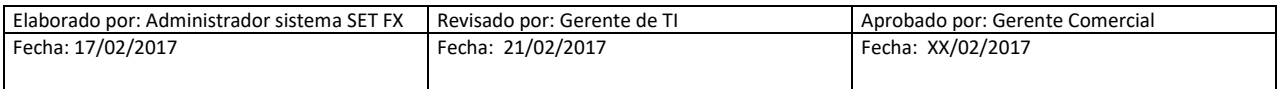

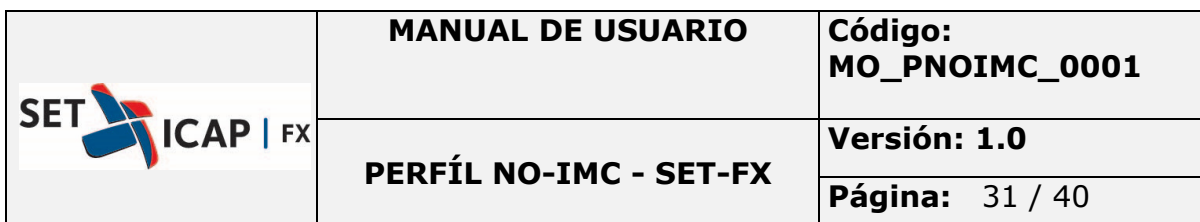

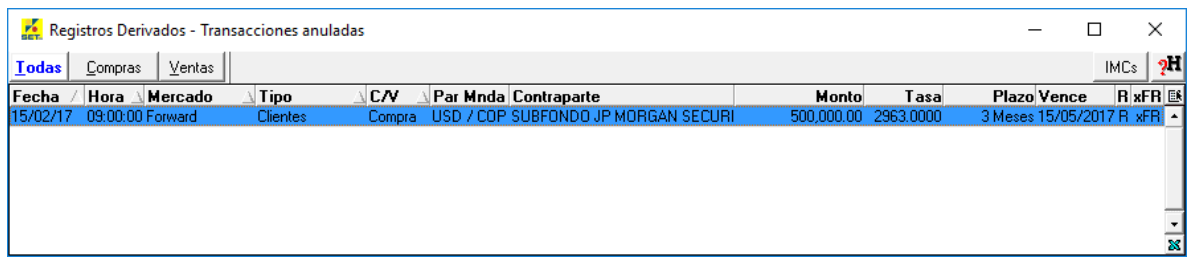

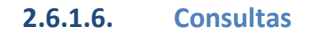

Con este botón se podrá realizar consultas de las transacciones y anulaciones realizadas en el mercado Registro de Divisas con un rango de fecha: Hoy, una fecha, un mes. El reporte con rango de un mes solo se puede realizan al finalizar el mercado SPOT interbancario (13:30).

 $|2^{\circ}|$ 

#### **Configuración Mercado**

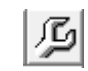

Permite realizar la configuración del cargue del archivo XML bien sea manual o automático, para mayor información ver Manual del usuario XML ubicado en la página WEB.

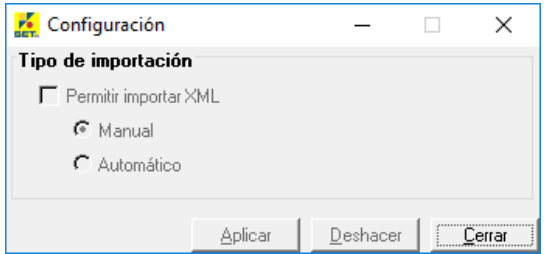

#### **3. Modificar**

Se permite realizar la modificación de datos de la operación ingresada, mientras esta no se haya cumplido se puede modificar, a continuación se muestra los campos modificables:

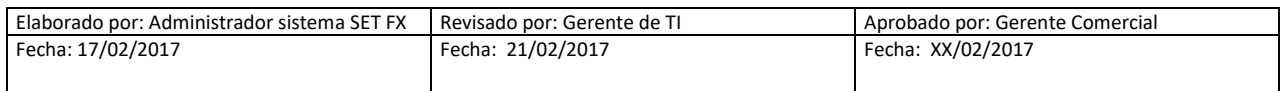

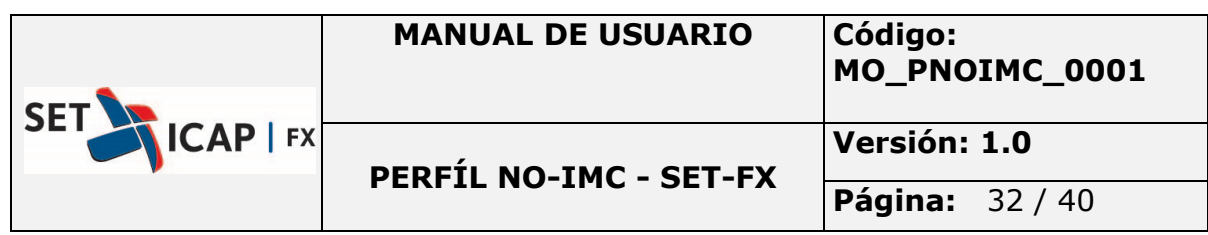

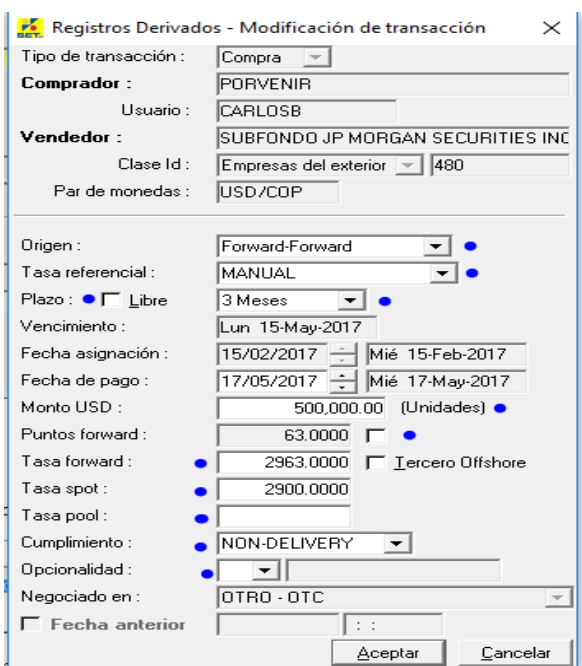

#### **4. Fraccionamiento**

Esta opción permite fraccionar una operación registrada, creando nuevas operaciones por distintos montos, los cuales tendrán que sumar el monto inicial de la operación fraccionada.

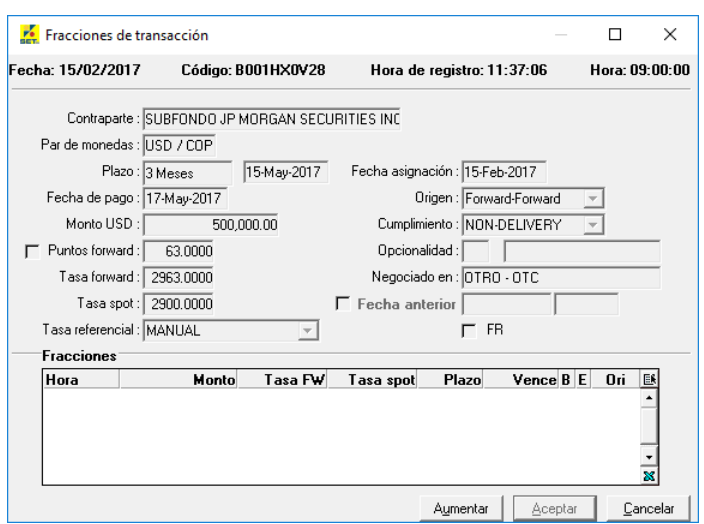

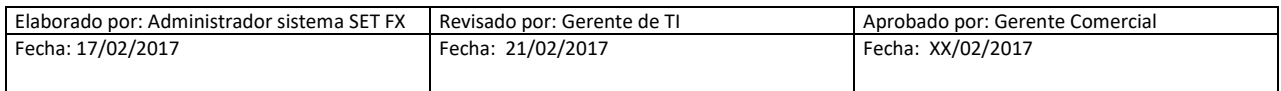

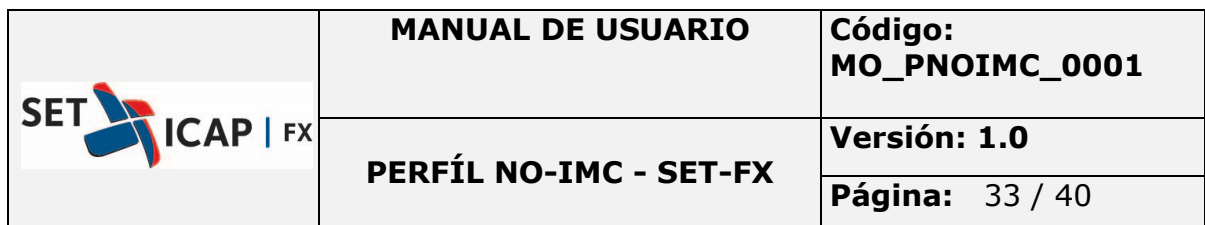

Para insertar una nueva fracción se hace clic sobre el botón "aumentar", posteriormente se podrá fraccionar la operación teniendo en cuenta los siguientes campos permitidos:

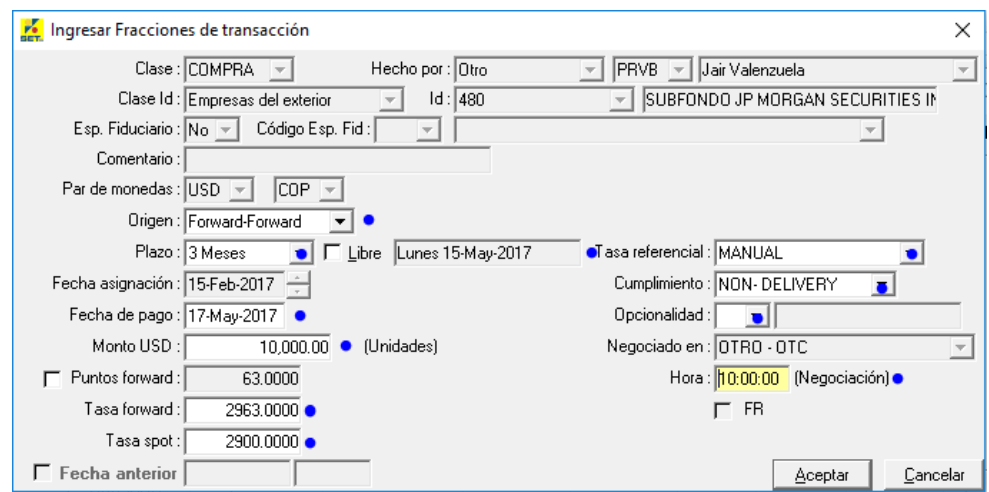

Una vez lo anterior y aceptar la primera fracción, el usuario podrá seguir ingresando operaciones hasta que el monto inicial sea la suma de los montos de todas las fracciones, en ese momento se habilitara el botón Aceptar.

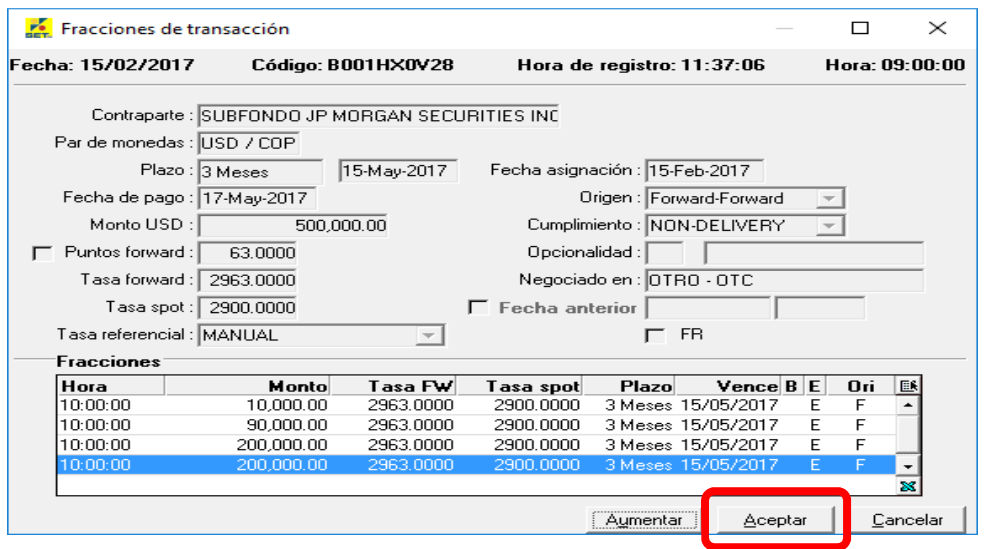

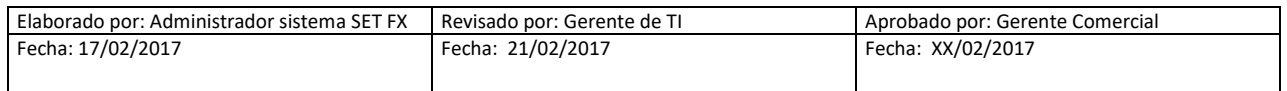

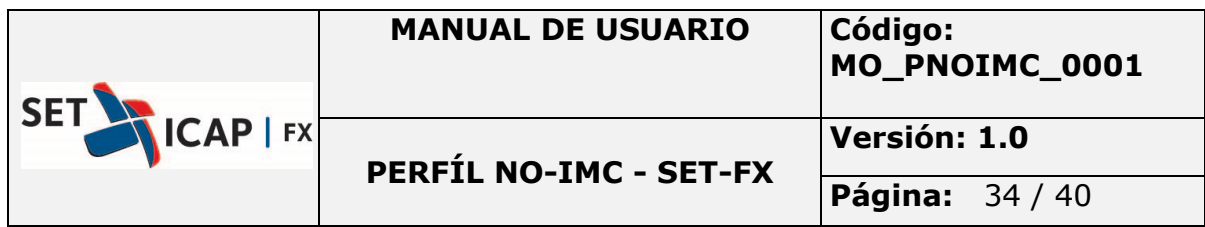

En la parte inferior aparecerán la cantidad de fracciones ingresadas, puede modificar cada una de las fracciones o eliminarla si lo requiere, realizando clic derecho aparecerán las opciones:

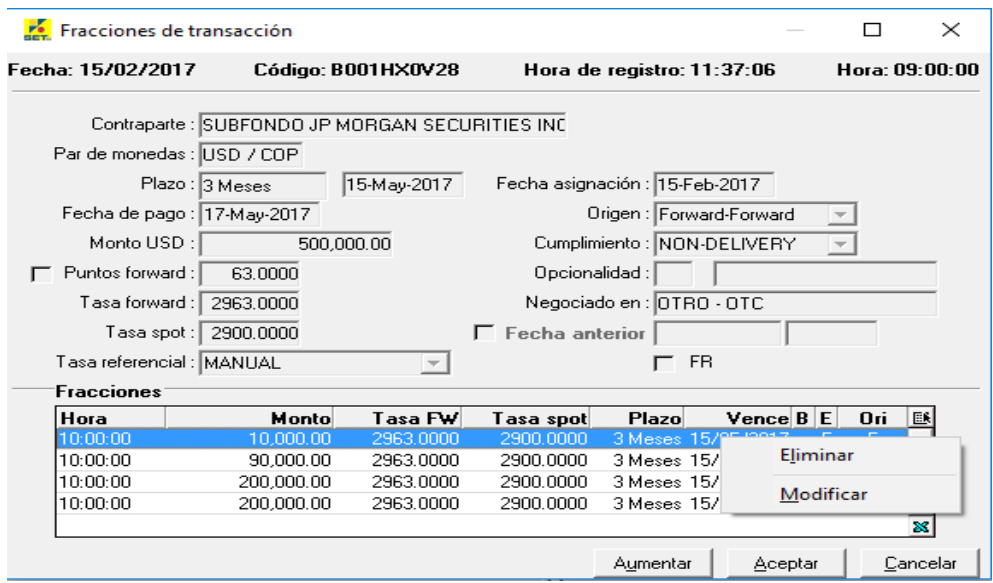

Al activar el botón aceptar se anula la operación original para crear las nuevas fracciones.

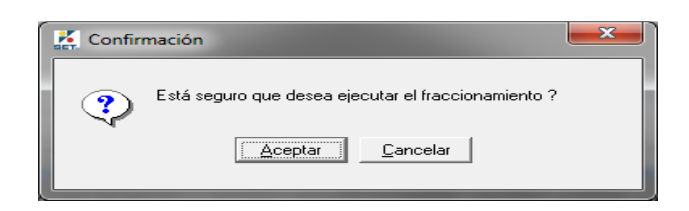

Desde el Blotter de operaciones podemos identificar las operaciones fraccionadas en la columna **FR**

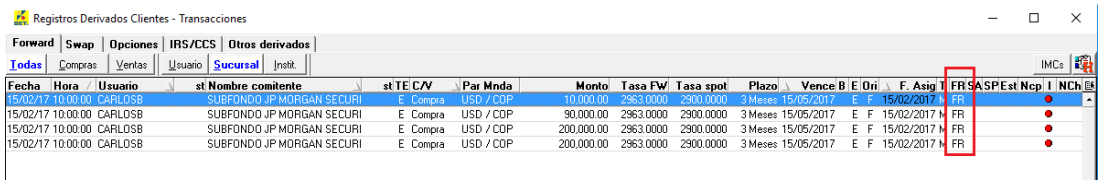

En el detalle de la operación podemos identificar fecha, hora y código de la operación original.

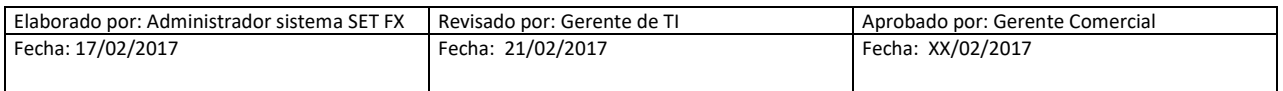

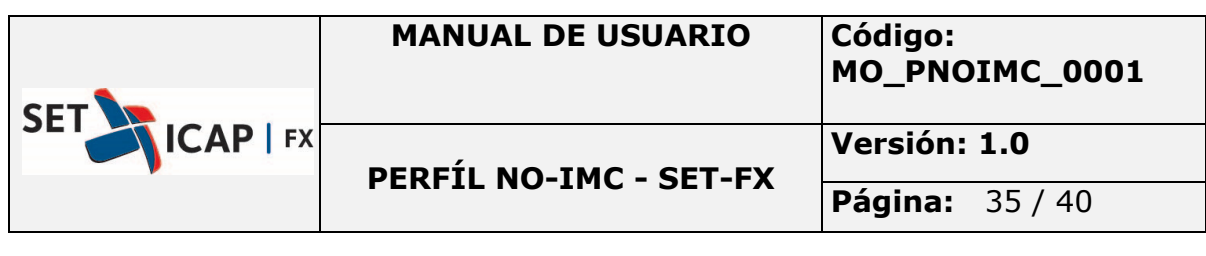

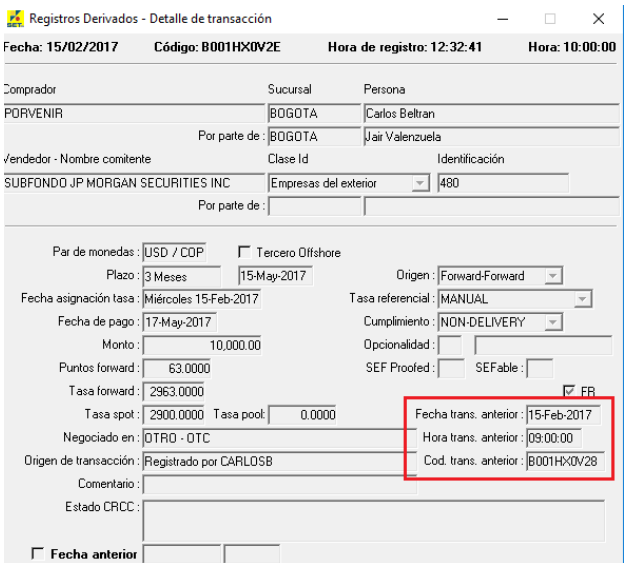

*- Historia***:** presenta el detalle del registro de la operación.

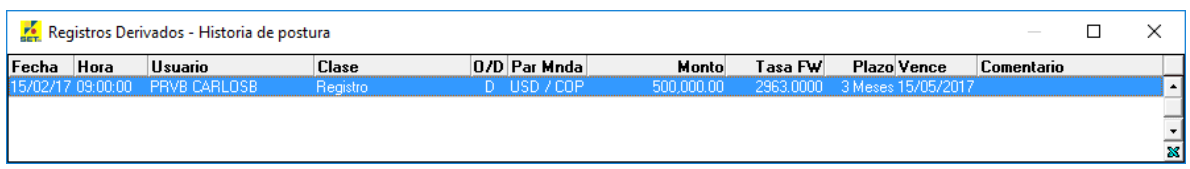

*- Anular transacción***:** realiza la anulación de la operación, esto se encuentra permitido para las operaciones registradas el mismo día.

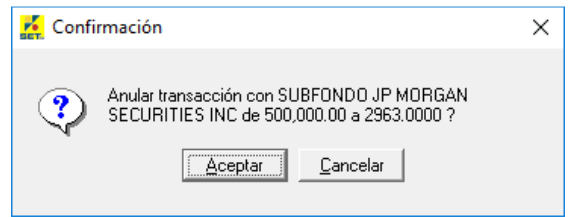

• *Imprimir papeleta***:** permite imprimir la papeleta de la operación, esto sólo está permitido para operaciones registradas el mismo día.

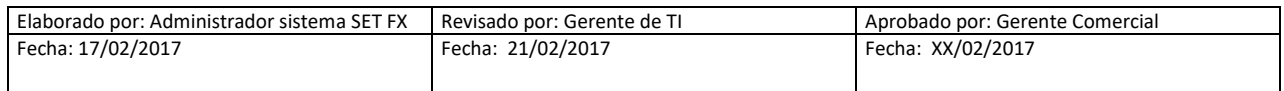

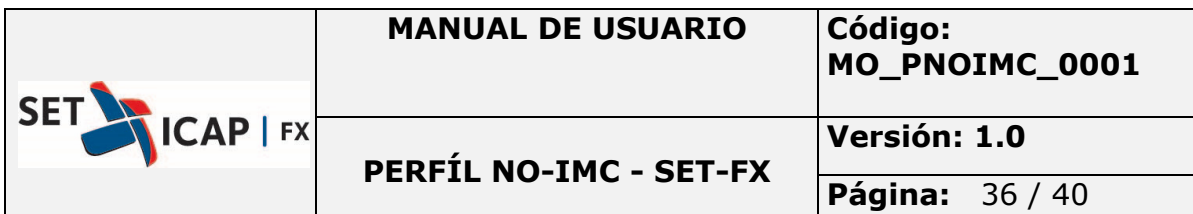

Fecha:15/02/2017<br>Hora:12:37:18 X مستعدادات<br>Sistema Electrónico de transacción y registro de moneda extranjera SET-FX **PAPEL ETA DE NEGOCIACIÓN PARA REGISTROS DE DIVISAS** 

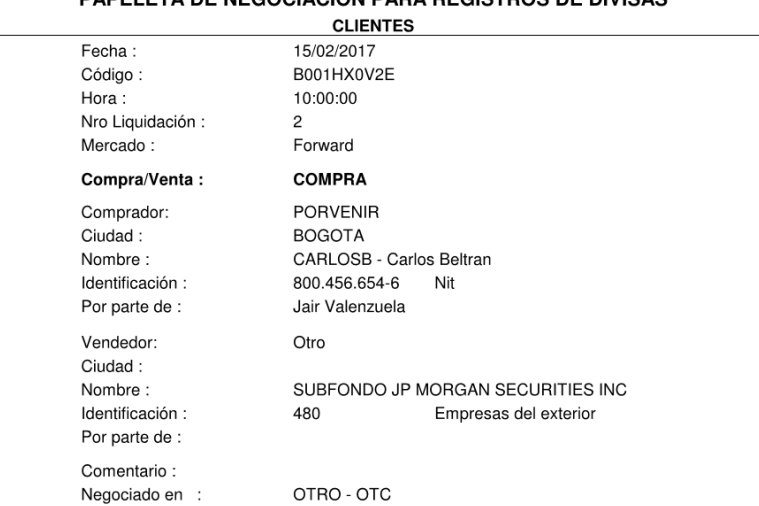

#### **5. Botones, Enviar, Nuevo, Limpiar**

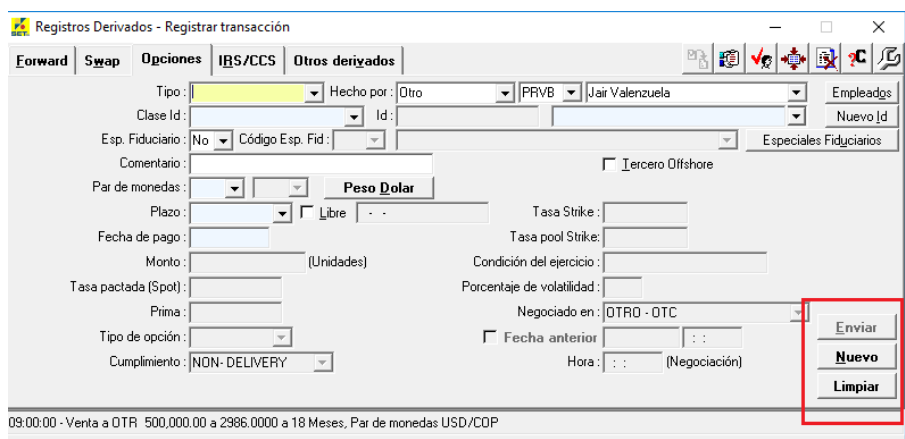

- *-* **Enviar:** cuando los datos de la operación estén ingresados correctamente, el Botón Enviar se activa y se procede a realizar el registro.
- *-* **Nuevo:** permite realizar un nuevo registro con los datos del anterior registro enviado.
- *-* **Limpiar:** Para borrar los datos en todos los campos y generar un nuevo registro.

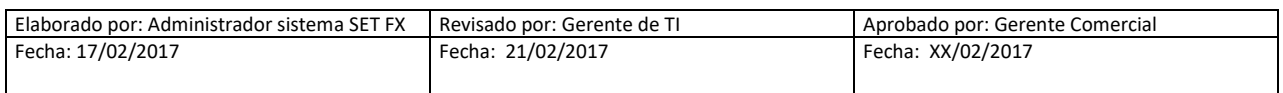

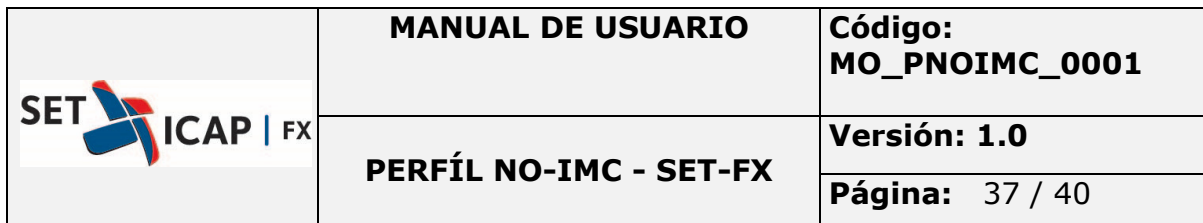

## **6. Registro de operaciones**

Para iniciar un registro se debe escoger el mercado, seguido del tipo de registro a realizar compra/venta:

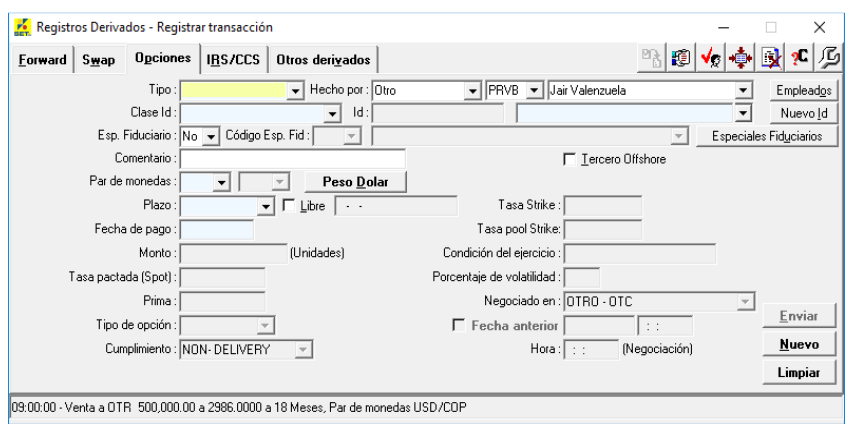

Para cada uno de los mercados existirán campos obligatorios y otros no obligatorios, asegúrese de ingresarlos para que el botón Enviar se active y así poder registrar la operación.

A continuación los campos en Azul son obligatorios para cada mercado:

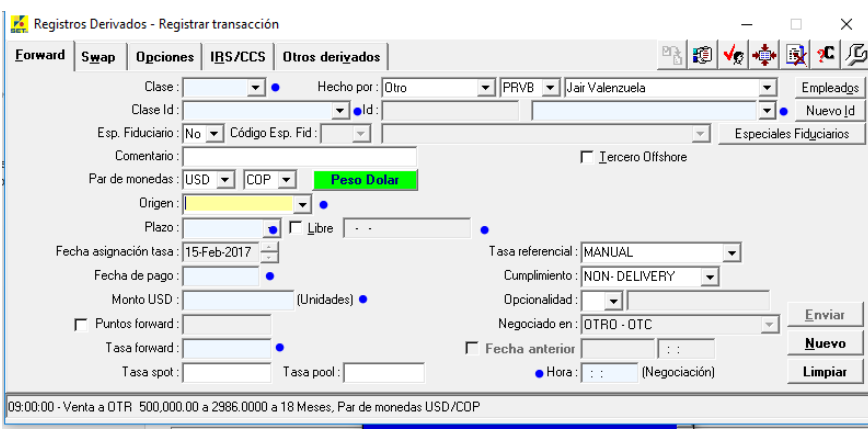

## **6.1.Forward**

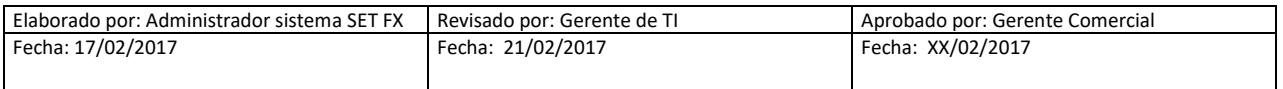

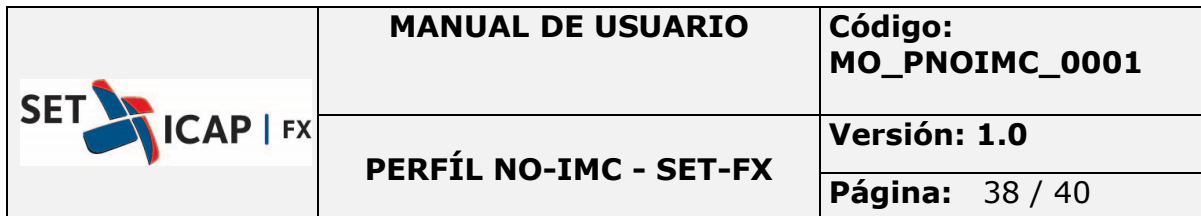

## **6.2.Swap**

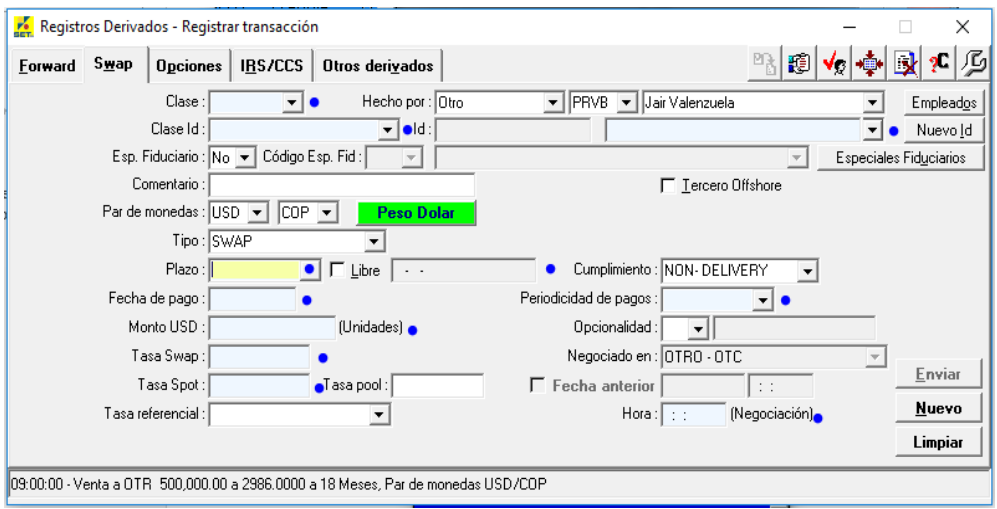

## **6.3.Opciones**

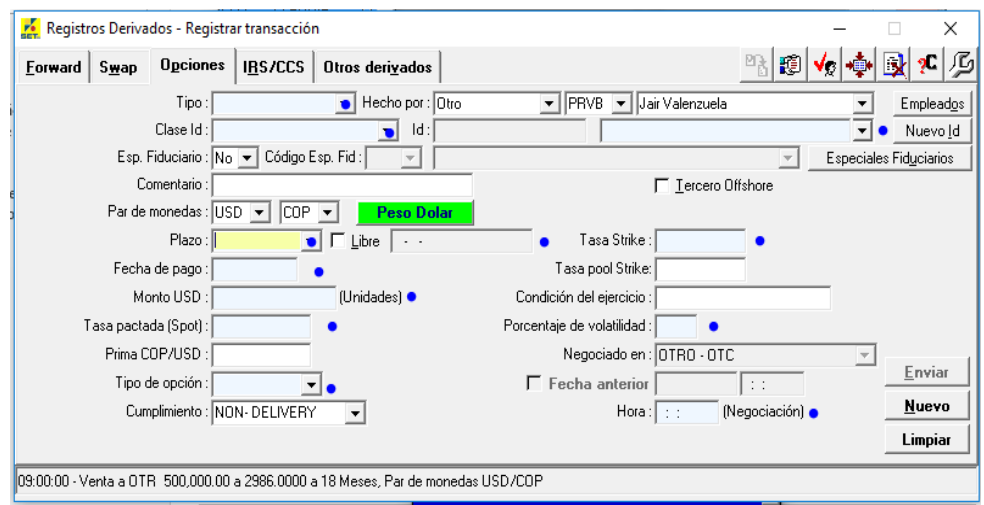

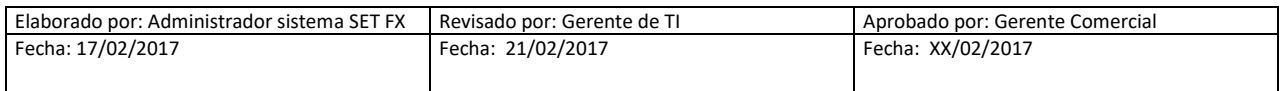

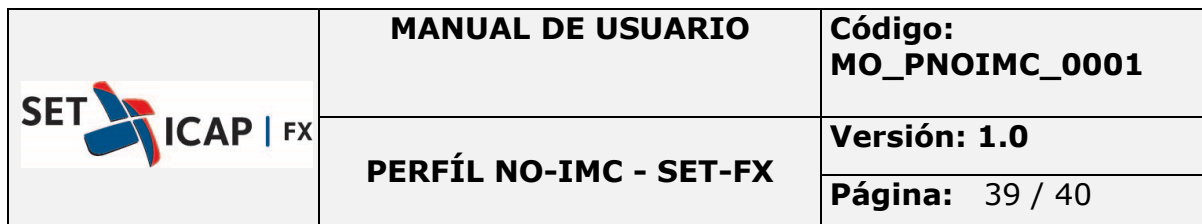

## **6.4.IRS/CCS**

## **6.4.1. IRS**

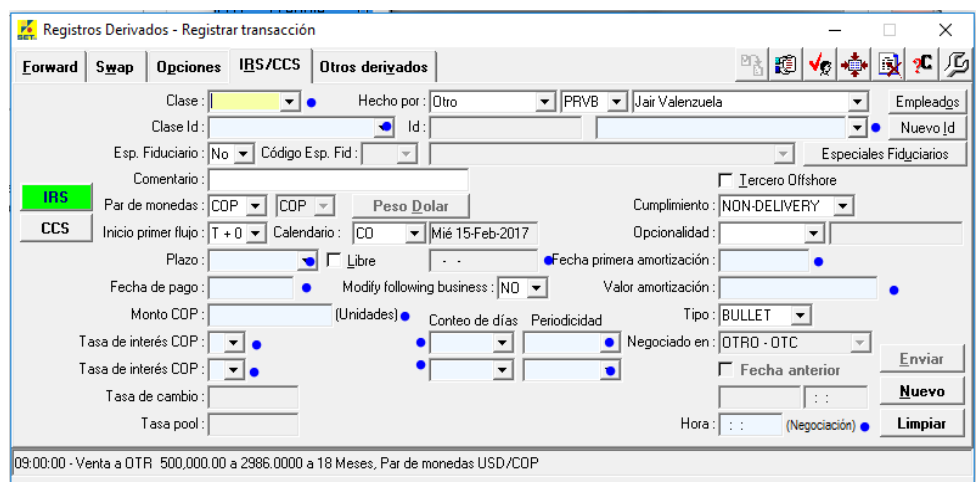

## **6.4.2. CCS**

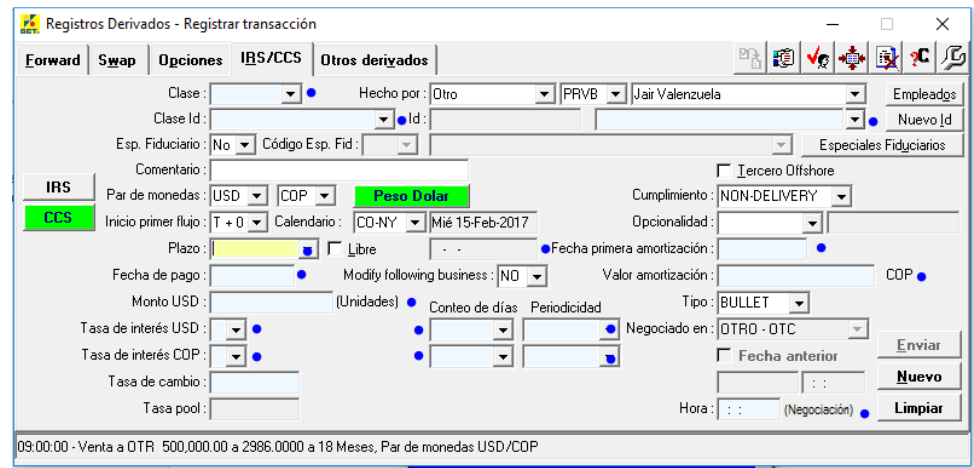

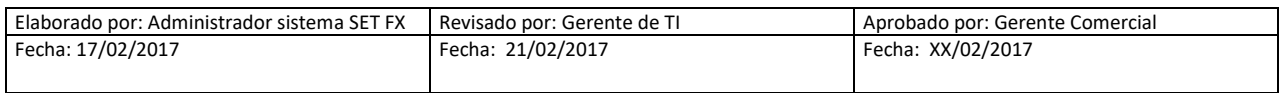

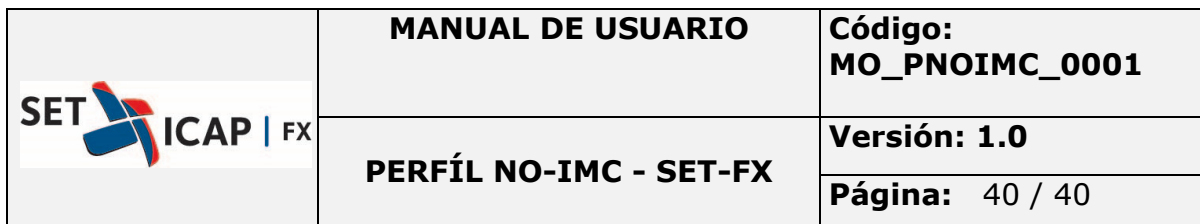

#### **6.5.Otros derivados**

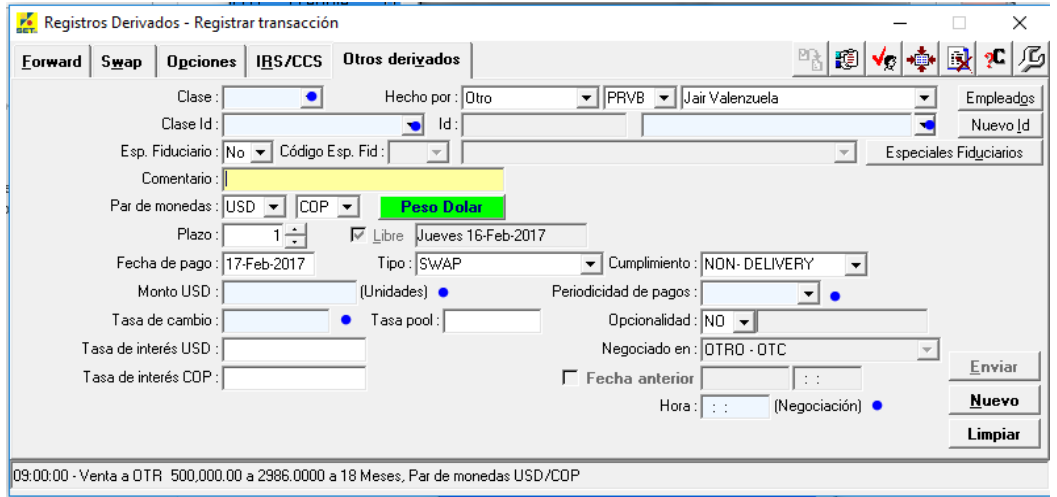

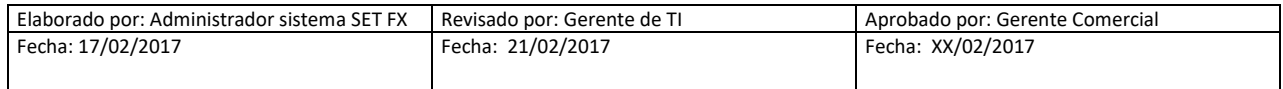